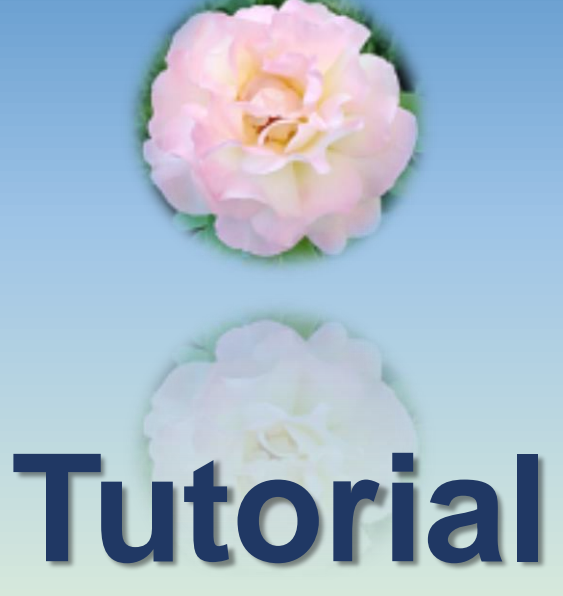

**230702-1030**

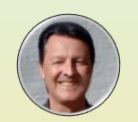

**[https://www.steffanowski.de](https://www.steffanowski.de/) Prof. Dr. Andrés Steffanowski**

# **Statistik mit JASP**

### **#002 – Datenvorbereitung**

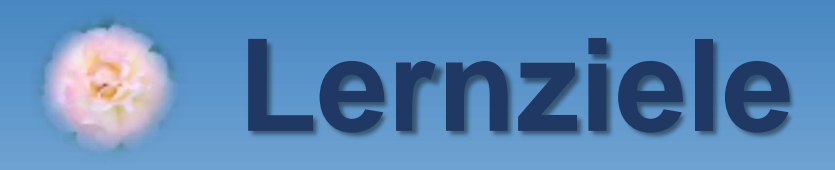

- **1. Variablenliste und Datenstruktur erstellen**
- **2. .csv-Datei in EXCEL importieren**
- **3. Item in ein neues Item recodieren**
- **4. Item in ein neues Item invertieren**
- **5. Aus mehreren Items eine Skala berechnen**
- **6. .csv-Datei aus EXCEL für JASP exportieren**
- **7. Exkurs: Skala am Median splitten**

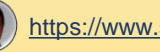

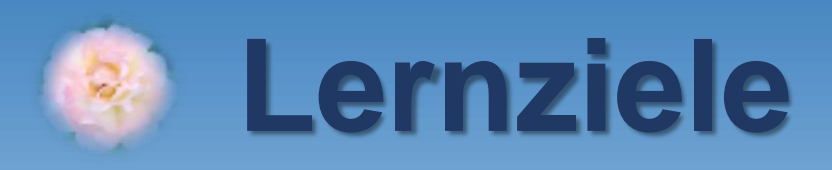

## **1. Variablenliste und Datenstruktur erstellen 2. .csv-Datei in EXCEL importieren 3. Item in ein neues Item recodieren 4. Item in ein neues Item invertieren 5. Aus mehreren Items eine Skala berechnen 6. .csv-Datei aus EXCEL für JASP exportieren 7. Exkurs: Skala am Median splitten**

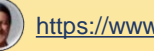

### **Arbeitsschritte zur Datenvorbereitung**

**Die Rohdaten liegen nach Abschluss der Erhebung als .csv oder .xlsx-Datei vor:**

- **als Handeingabe bei einer Paper-Pencil-Studie in EXCEL oder**
- **als Download bei einer Online-Studie z.B. von [https://www.soscisurvey.de](https://www.soscisurvey.de/)**

**Bevor wir mit der Auswertung beginnen können, sind einige wichtige Arbeitsschritte zur Vorbereitung des Studiendatensatzes notwendig:**

- **1. Erstellung der Variablenliste (Codebook) mit Bezeichnung und Codierung für alle Variablen.**
- **2. Erstellung der Datenstruktur (= nur eine Variable pro Spalte und nur ein Proband pro Zeile).**
- **3. Erstellung von neuen Variablen (= Spalten im Studiendatensatz). Oft müssen Items in neue Items**  nach bestimmten Regeln recodiert oder "verneint" formulierte Items invertiert werden. Und bei **Fragebogenstudien werden oft mehrere Items zu neuen Skalen gemittelt oder aufsummiert.**
- **4. Sicherung der vorbereiteten Studiendaten mit allen Berechnungen als .xlsx-Datei sowie Export als .csv-Datei zur Weiterverarbeitung in JASP.**

**Die Variablenliste (Codebook) in Arbeitsschritt 1. wird mit WORD erstellt. Die Datenbearbeitung ist in JASP derzeit (Stand: JASP-Version 0.17.2.1) noch etwas umständlich, weshalb ich für die Arbeitsschritte 2. bis 4. EXCEL empfehle.** 

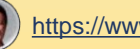

## **Variablenliste erstellen**

#### Variablenliste (Codebook)

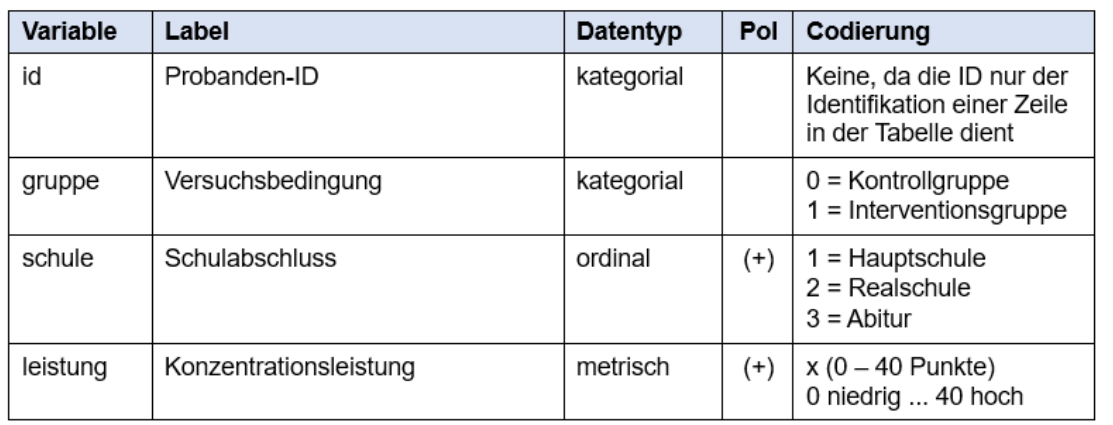

#### Variable

Variablenname, der in der ersten Spalte in der .csv-Datei steht. Sollte möglichst kurz sein, muss mit einem Buchstaben beginnen und darf keine Sonderzeichen. Umlaute oder Leerzeichen außer dem Unterstrich \_ enthalten! Erlaubte Zeichen sind somit A-Z, 0-9 sowie \_

#### Label

Variablenbezeichnung des Merkmals, das von der Variable gemessen wird. Bei Fragebogenitems kann hier der Wortlaut des Items stehen sowie bei Fragebogenskalen die Skalenbezeichnung.

#### Datentyp

kategorial = "An einer Hand" abzählbare Kategorien ohne Rangfolge (Datentyp JASP: Nominal) ordinal = Kategoriale Variable mit Rangfolge (Datentyp JASP: Ordinal)

metrisch = Intervallskalierte oder absolutskalierte Variable mit beliebig vielen möglichen Ausprägungen zwischen Min und Max (Datentyp JASP: Scale)

#### Pol

Polung der Variable. (+) hoher Wert bedeutet hohe Ausprägung des Merkmals gemäß Label. (-) hoher Wert bedeutet niedrige Ausprägung gemäß Label. Die mit (-) markierte Variable ist also "verneint" formuliert und muss vor Berechnung einer Skala aus mehreren Items ggf. vorher in eine neue Variable recodiert (umgepolt bzw. invertiert) werden.

#### Codieruna

Ankreuzbare Antwortalternativen (bei kategorialen Variablen) bzw. der mögliche Wertebereich (Min bis Max) bei metrischen Variablen **Erstellen Sie vor Erhebung und Auswertung der Daten eine aussagekräftige Variablenliste (Codebook) und bewahren Sie diese gut auf! Die erste Spalte enthält eine anonymisierte Probanden-ID. Diese ist wichtig für Korrekturen bei Fehlern oder wenn Probanden in einer Prä-Post-Studie mehrfach befragt werden.**

**Falls Sie Ihre Daten online mit SoSci Survey erheben, das Codebook im EXCEL-Format downloaden! Dieses kann in die Variablenliste und (nach Vorbereitung aller Daten in EXCEL) auch in JASP übertragen werden.** 

**Eine Word-Vorlage zur eigenen Verwendung (variablenliste\_vorlage.docx) finden Sie auf dieser Webseite. Tipp: Vor Beginn der Analysen die Variablenliste ausdrucken! Dies entlastet Ihr Arbeitsgedächtnis und schützt vor Fehlern.**

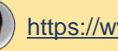

## **Variablenliste erstellen**

#### Variablenliste (Codebook)

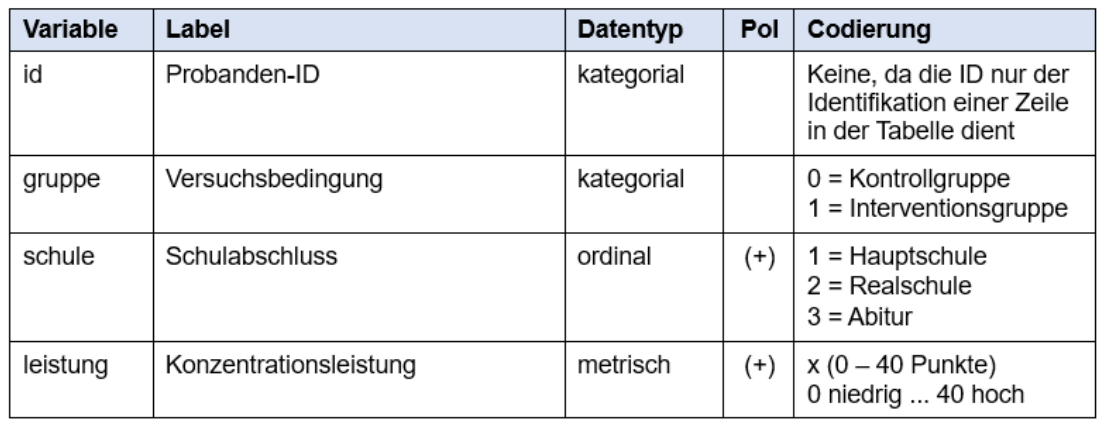

#### Variable

Variablenname, der in der ersten Spalte in der .csv-Datei steht. Sollte möglichst kurz sein, muss mit einem Buchstaben beginnen und darf keine Sonderzeichen. Umlaute oder Leerzeichen außer dem Unterstrich \_ enthalten! Erlaubte Zeichen sind somit A-Z, 0-9 sowie \_

#### Label

Variablenbezeichnung des Merkmals, das von der Variable gemessen wird. Bei Fragebogenitems kann hier der Wortlaut des Items stehen sowie bei Fragebogenskalen die Skalenbezeichnung.

#### Datentyp

kategorial = "An einer Hand" abzählbare Kategorien ohne Rangfolge (Datentyp JASP: Nominal) ordinal = Kategoriale Variable mit Rangfolge (Datentyp JASP: Ordinal)

metrisch = Intervallskalierte oder absolutskalierte Variable mit beliebig vielen möglichen Ausprägungen zwischen Min und Max (Datentyp JASP: Scale)

#### Pol

Polung der Variable. (+) hoher Wert bedeutet hohe Ausprägung des Merkmals gemäß Label. (-) hoher Wert bedeutet niedrige Ausprägung gemäß Label. Die mit (-) markierte Variable ist also "verneint" formuliert und muss vor Berechnung einer Skala aus mehreren Items ggf. vorher in eine neue Variable recodiert (umgepolt bzw. invertiert) werden.

#### Codieruna

Ankreuzbare Antwortalternativen (bei kategorialen Variablen) bzw. der mögliche Wertebereich (Min bis Max) bei metrischen Variablen **In diesem hypothetischen Experiment wird die Konzentrationsleistung gemessen. leistung: Erreichte Punktzahl im Test**

**Die Probanden werden vorher zufällig zwei Gruppen zugeteilt. gruppe: Versuchsbedingung**

**Der Interventionsgruppe IG (gruppe=1) wird vor dem Test gesagt, dass es nach dem Test eine Belohnung geben wird. Der Kontrollgruppe KG (gruppe=0) wird dies nicht mitgeteilt.**

### **Als soziodemografische Variable wird der Schulabschluss (schule) erhoben.**

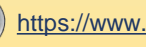

### **Die erste Normalform der Datenbanktheorie**

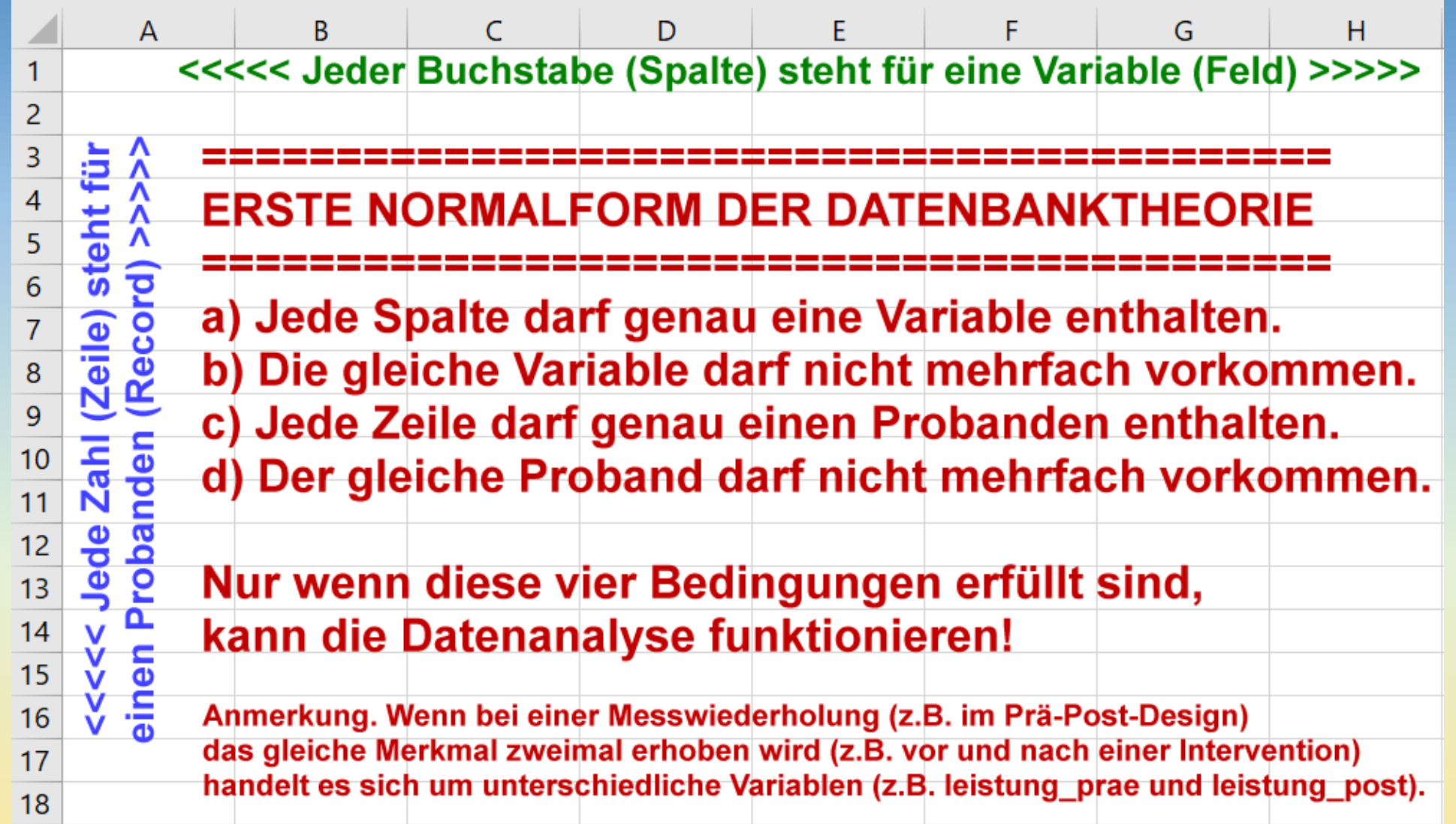

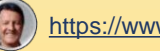

### *So* **bitte nicht !!!**

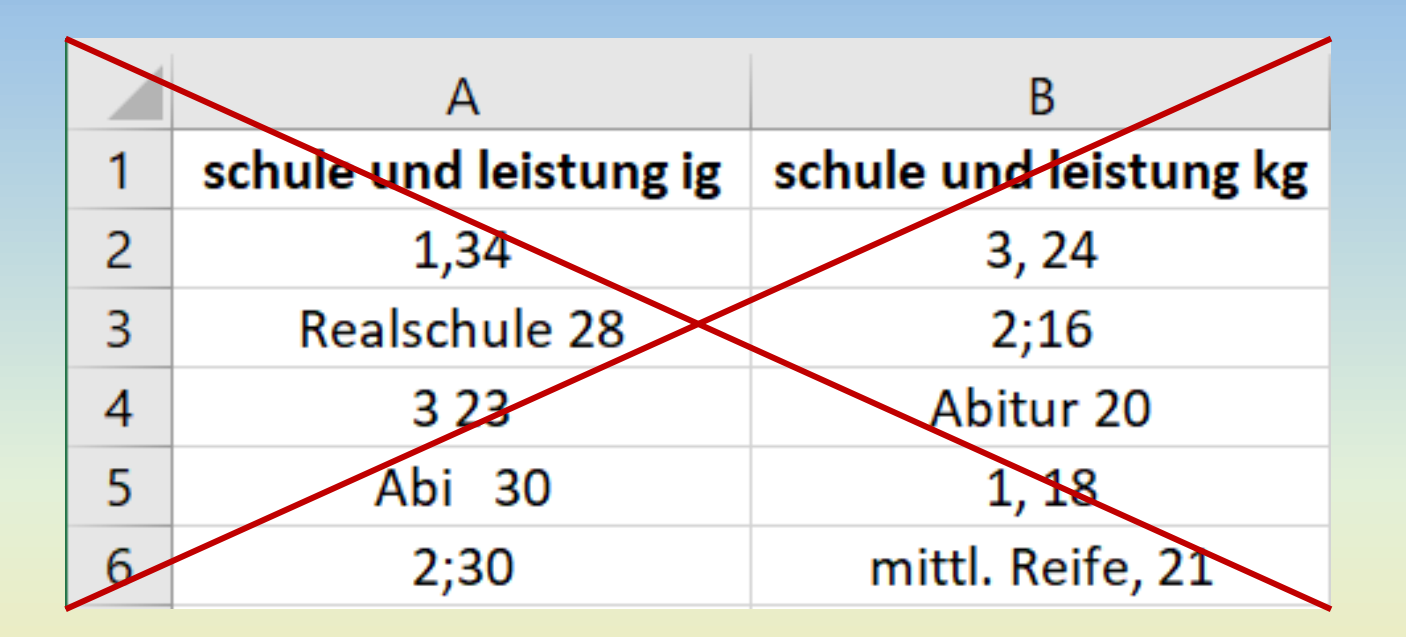

**Anmerkung. Die Probanden-ID wurde auf dieser und den folgenden drei Folien zum leichteren Verständnis weggelassen.**

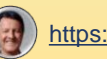

Bedingung a) "nur eine Variable pro Spalte" ist nun erfüllt… **Bedingung b) ist nicht erfüllt, da schule und leistung mehrfach vorkommen.**  Bedingung c), nur ein Proband pro Zeile" ist ebenfalls nicht erfüllt, **da sich jeweils zwei Probanden der IG und KG eine Zeile teilen müssen.**

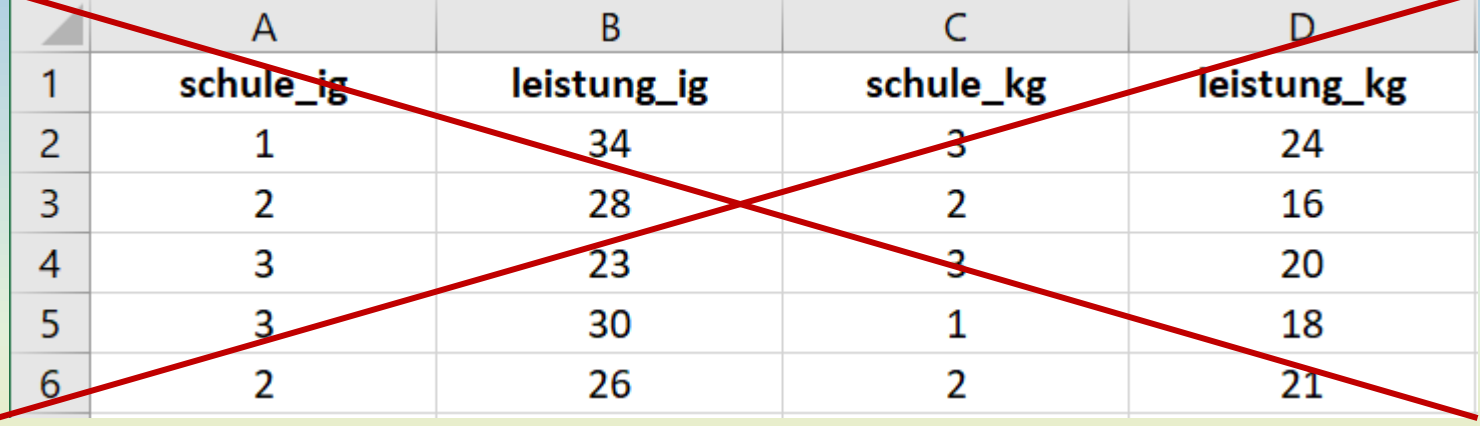

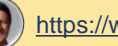

### **So geht es auch nicht!**

Auch wenn nun die Bedingung c) "Nur ein Proband pro Zeile" erfüllt ist: **Bedingung b) "Die gleiche Variable darf nicht mehrfach vorkommen" ist immer noch nicht erfüllt!**

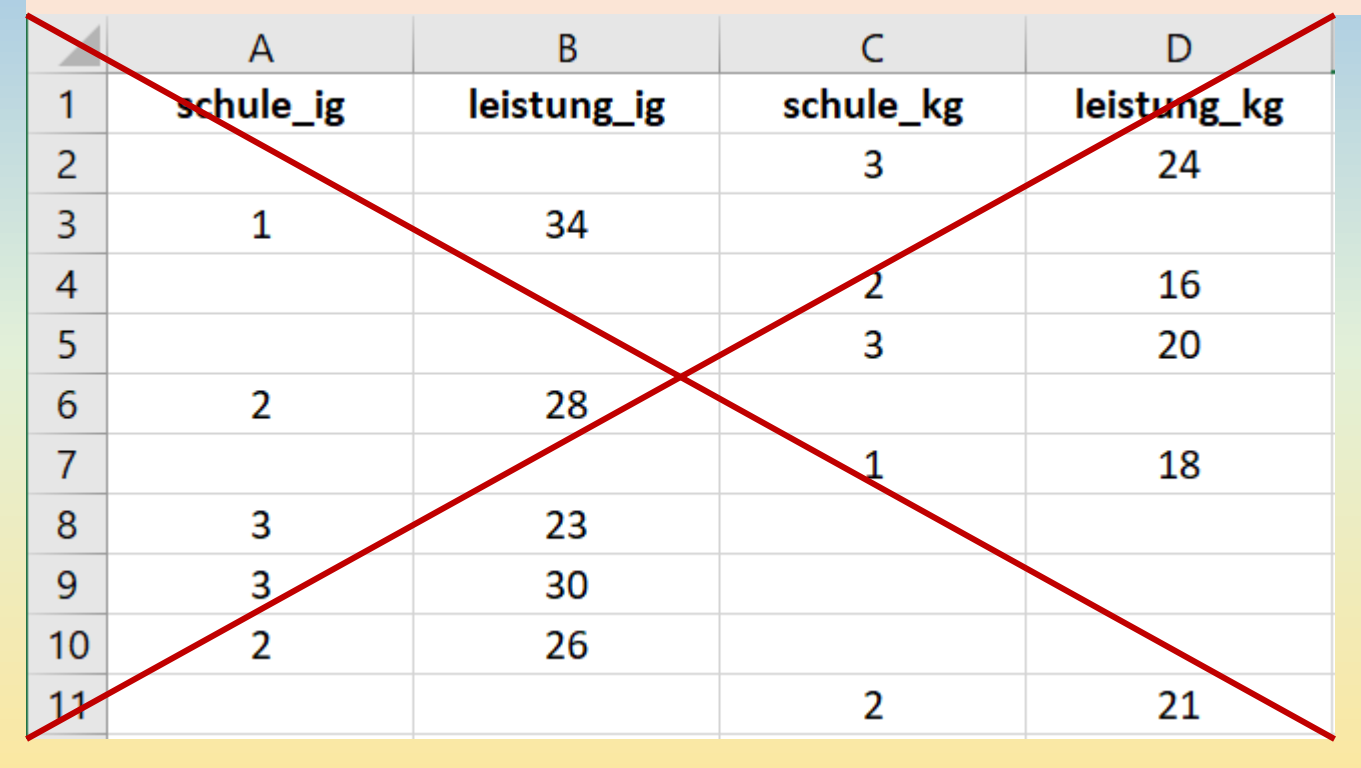

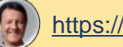

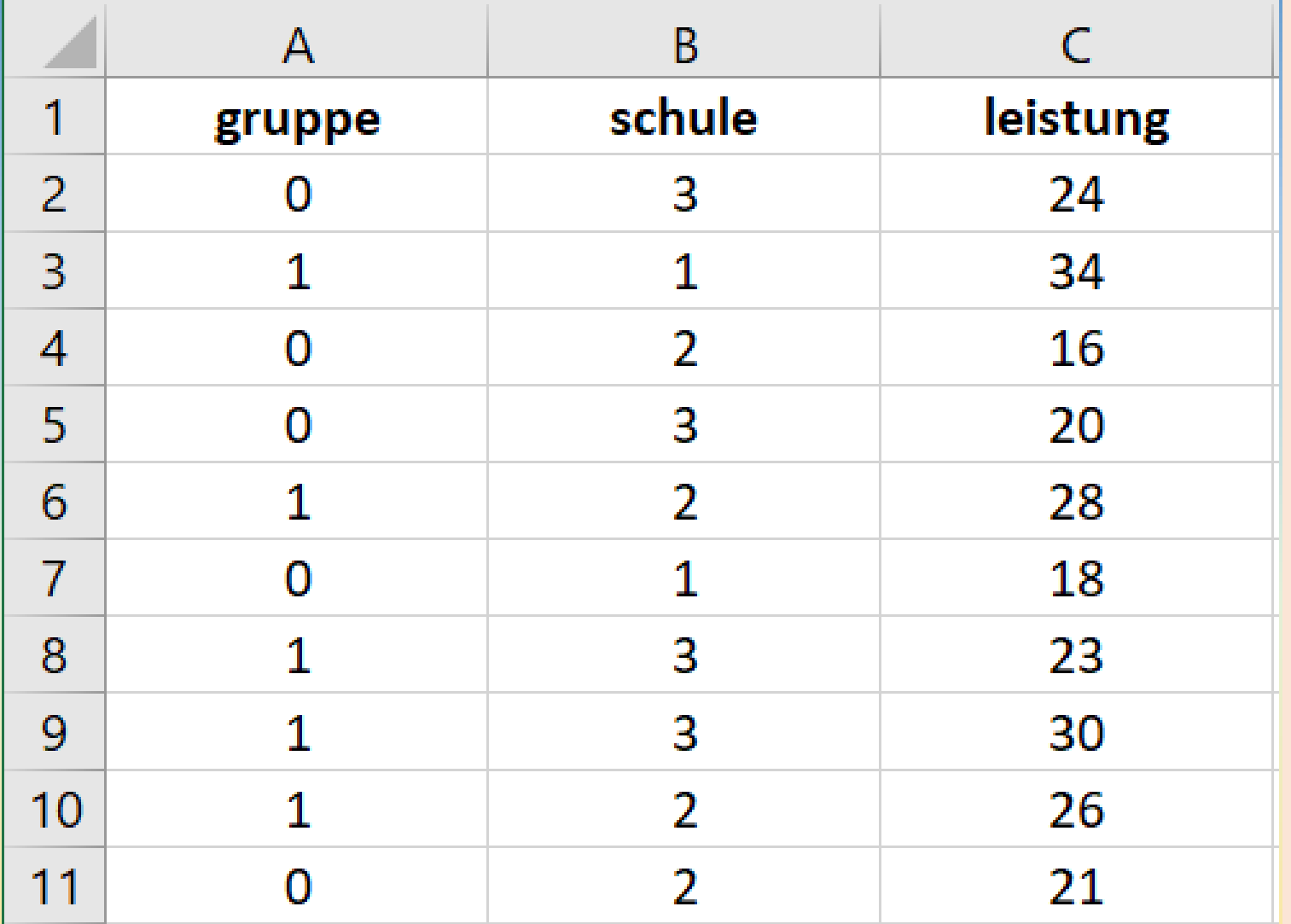

**Jetzt sind alle vier Bedingungen der ersten Normalform aus der Datenbanktheorie erfüllt!**

**a) und b): In jeder Spalte steht genau eine Variable. c) und d): In jeder Zeile steht genau ein Proband.**

**Die Versuchsbedingung (IG=1, KG=0) wurde in einer neuen Variable gruppe codiert.**

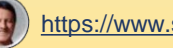

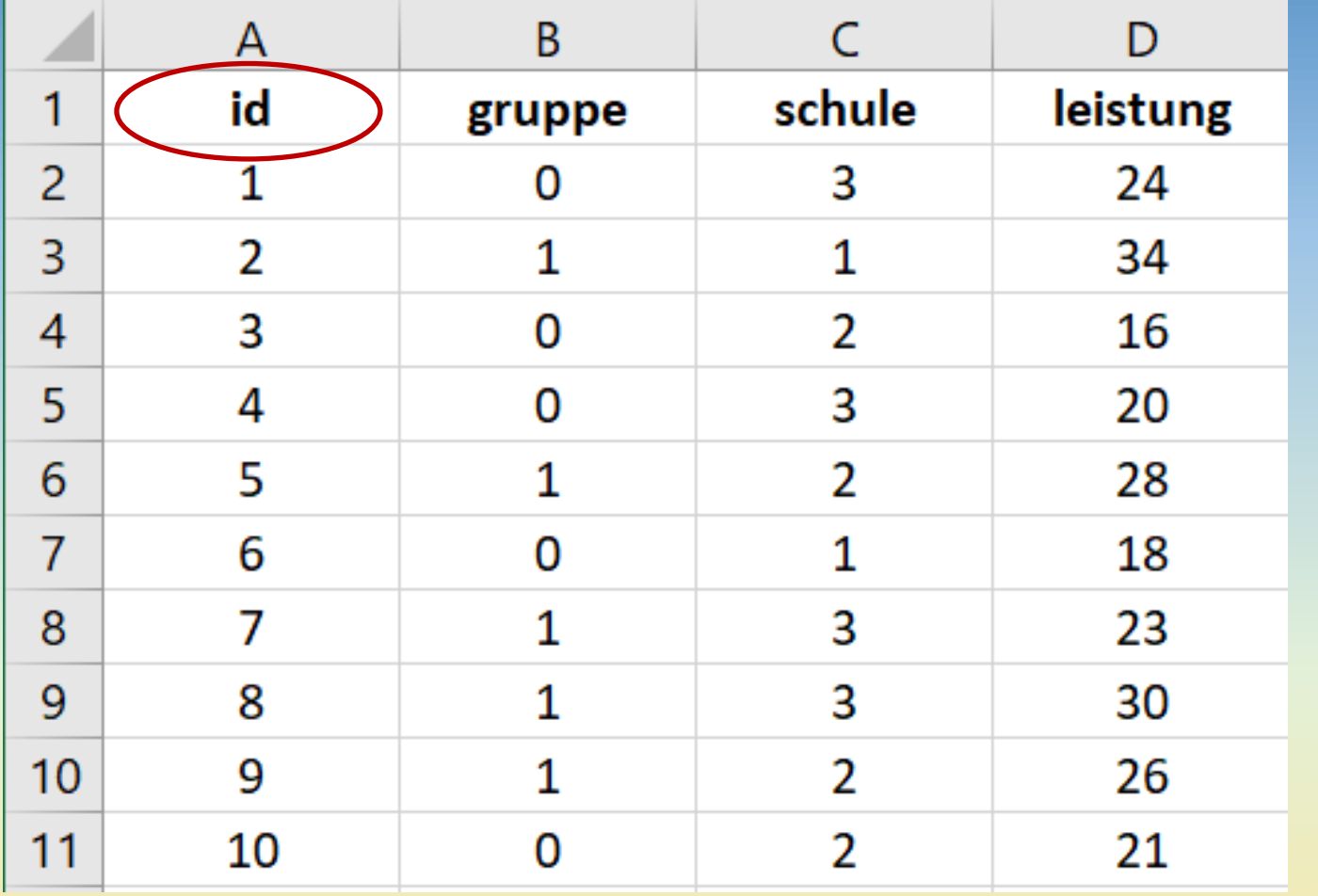

**Bitte immer auch eine Probanden-ID zur eindeutigen Identifikation jeder Zeile im Datensatz speichern!**

**Dies erleichtert die spätere Korrektur von Fehlern (z.B. bei Handeingabe von Fragebögen) sowie die Diskussion und Bereinigung einzelner Fälle bei unplausiblen Daten.**

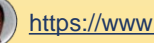

### **Regeln zur Benennung von Variablen**

**Für die Variablennamen in der Kopfzeile gelten einige Konventionen, damit JASP diese lesen und verarbeiten kann!**

- **Jeder Variablenname muss mit einem Buchstaben beginnen.**
- **Danach sind beliebige Ziffern und Buchstaben erlaubt.**
- **Es sind keine Sonderzeichen, Umlaute oder Leerzeichen erlaubt.**
- **Das einzige erlaubte Sonderzeichen ist der Unterstrich \_**
- **Erlaubte Zeichen sind somit: a bis z, 0 bis 9 sowie \_**
- **Variablennamen sollten kurz sein (nicht mehr als 8-12 Zeichen).**
- **Ausführliche Variablenbezeichnungen (z.B. Itemtext im Wortlaut können in der Variablenliste (Codebook) und auch in JASP ergänzt werden.**
- Tipp (aber kein "Muss"): Schreiben Sie Variablennamen immer klein.

### **Achten Sie auf korrekte Variablennamen in der Kopfzeile, bevor Sie die fertige .csv-Datei vor dem Import in JASP speichern!**

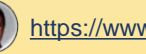

## **Falsche und richtige Variablennamen**

### **FALSCH**

**5. Angabe**

**Item-01**

**Kaufabsicht%**

**Geben Sie hier Ihr Geschlecht an**

**WohnPräferenz**

**sd01\_01a)**

### **RICHTIG**

**angabe5**

**item\_01**

**kaufab\_pct**

**geschlecht**

**wohnpraef**

### **sd01\_01a**

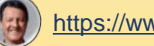

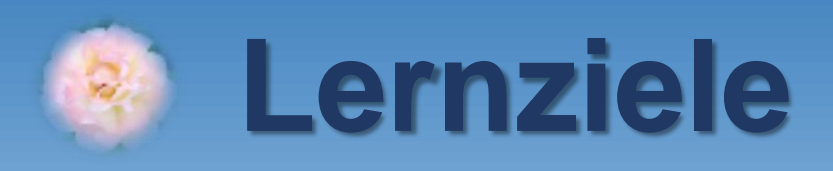

## **1. Variablenliste und Datenstruktur erstellen** ✓ **2. .csv-Datei in EXCEL importieren 3. Item in ein neues Item recodieren 4. Item in ein neues Item invertieren 5. Aus mehreren Items eine Skala berechnen 6. .csv-Datei aus EXCEL für JASP exportieren 7. Exkurs: Skala am Median splitten**

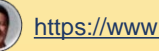

## **Datenbeispiel: statistik\_mit\_jasp\_002\_rohdaten.csv**

#### Variablenliste (Codebook)

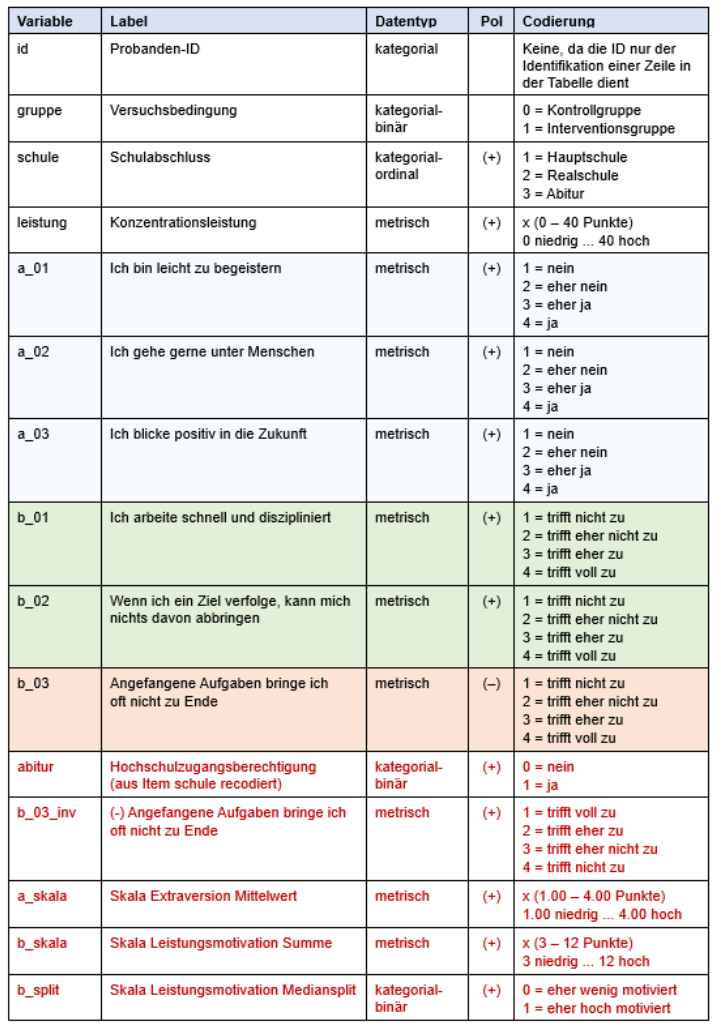

**Der Übungsdatensatz für dieses Tutorial enthält auch drei Items zur Erfassung von** *Extraversion* **(a\_01, a\_02 und a\_03) sowie drei Items für die Messung des Merkmals** *Leistungsmotivation*  **(b\_01, b\_02 und b\_03). Die rot markierten Variablen erstellen wir jetzt neu in EXCEL mit entsprechenden Berechnungsformeln.**

- **Die dreistufige Variable schule wird in eine neue binäre Variable abitur recodiert.**
- **Item b\_03 wird zu Item b\_03\_inv umgepolt (invertiert).**
- **Aus a\_01, a\_02 und a\_03 wird a\_skala (Extraversion) als Mittelwert aus den Items berechnet.**
- **Aus b\_01, b\_02 und b\_03\_inv wird b\_skala (Leistungsmotivation) als Summenwert berechnet.**
- **Aus b\_skala Leistungsmotivation wird ein Mediansplit in eine neue binäre Variable b\_split berechnet.**

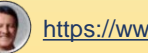

### **Ansicht der .csv-Rohdaten im Texteditor**

```
id; gruppe; schule; leistung; a 01; a 02; a 03; b 01; b 02; b 03|1;0;3;24;2;3;2;1;1;42:1:1:34:4:5:5:4:3:13:0:2:16:1:2:1:2:1:44:0:3:20:3:3:4:4:4:1
5:1:2:28:2:3:2:3:3:2
6:1:1:18:4:5:5:4:3:17:1:3:23:5:4:4:1:1:48; 1; 3; 30; 1; 2; 2; 3; 4; 19;1;2;26;3;3;2;1;2;4
```
**.csv-Dateien sind einfache Textdateien, die mit Notepad (Windows), TextEdit (Mac) und auch mit EXCEL gelesen und bearbeitet werden können.** 

**In der Kopfzeile stehen die Variablennamen und in den Zeilen darunter die Daten der Probanden. Die Einträge sind durch Semikola (;) getrennt.** 

**Bevor Sie Ihre Daten in JASP importieren und analysieren können, müssen diese nach der Bearbeitung in EXCEL wieder im .csv-Format gespeichert werden!**

 $10;0;2;21;5;5;4;4;4;2$ 

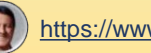

### **Hinweis für .csv- und .xlsx-Daten aus SoSci Survey**

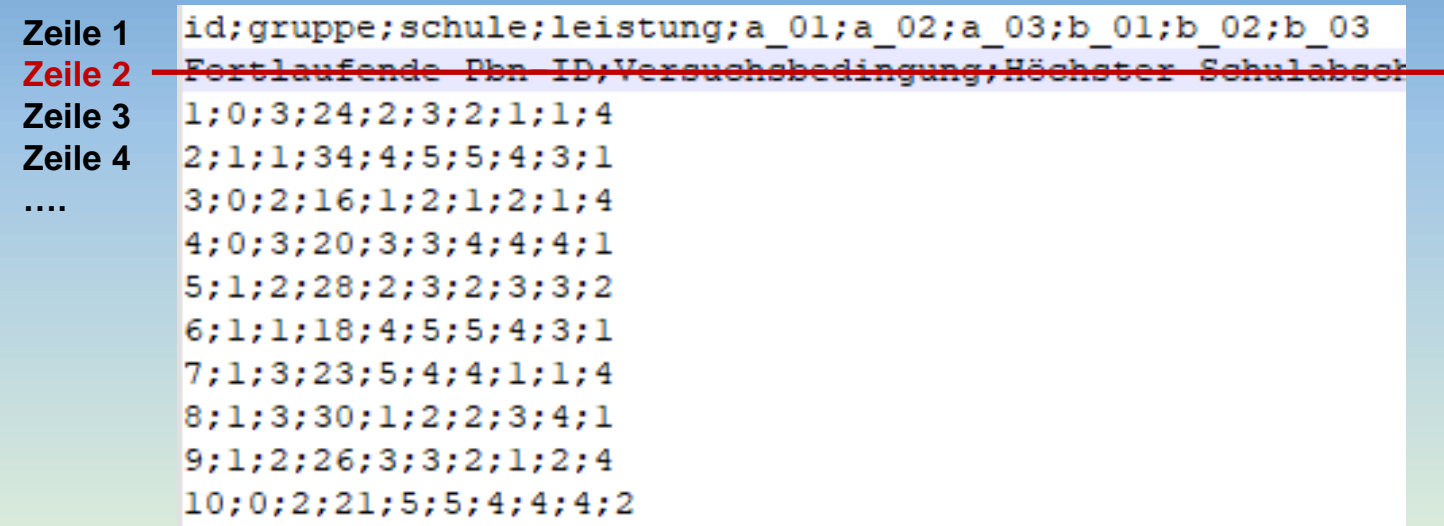

**Auch die Online-Umfrage-Plattform SoSci Survey kann Daten im .csv- bzw. xlsx-Format exportieren.** 

**SoSci Survey speichert in Zeile 2 unterhalb der Kopfzeile mit den Variablennamen in der Regel die ausführlichen Variablenbezeichnungen gemäß Code-Book, bevor dann erst in Zeile 3 die Daten des ersten Probanden stehen.**

**Zeile 1 mit den Variablennamen (=Kopfzeile), muss IMMER beibehalten werden! Zeile 2 mit den Variablenlabeln MUSS vor Import der .csv-Datei in JASP ggf. IMMER gelöscht werden! Wichtig: Daher IMMER auch die Variablenliste (Code-Book) im EXCEL-Format von Sosci Survey downloaden!**

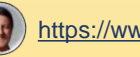

### **.csv-Datei mit EXCEL öffnen**

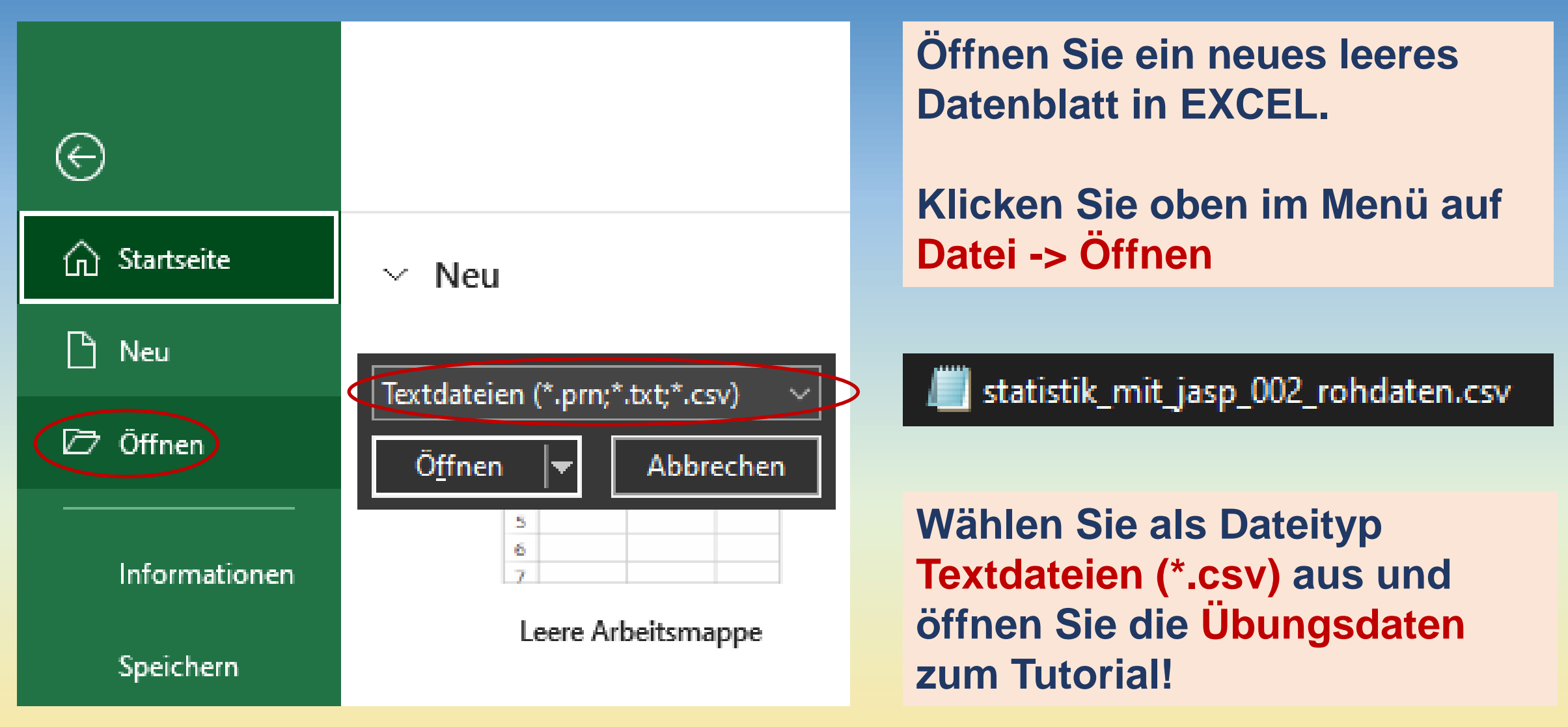

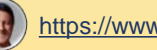

### **.csv-Datei mit EXCEL öffnen**

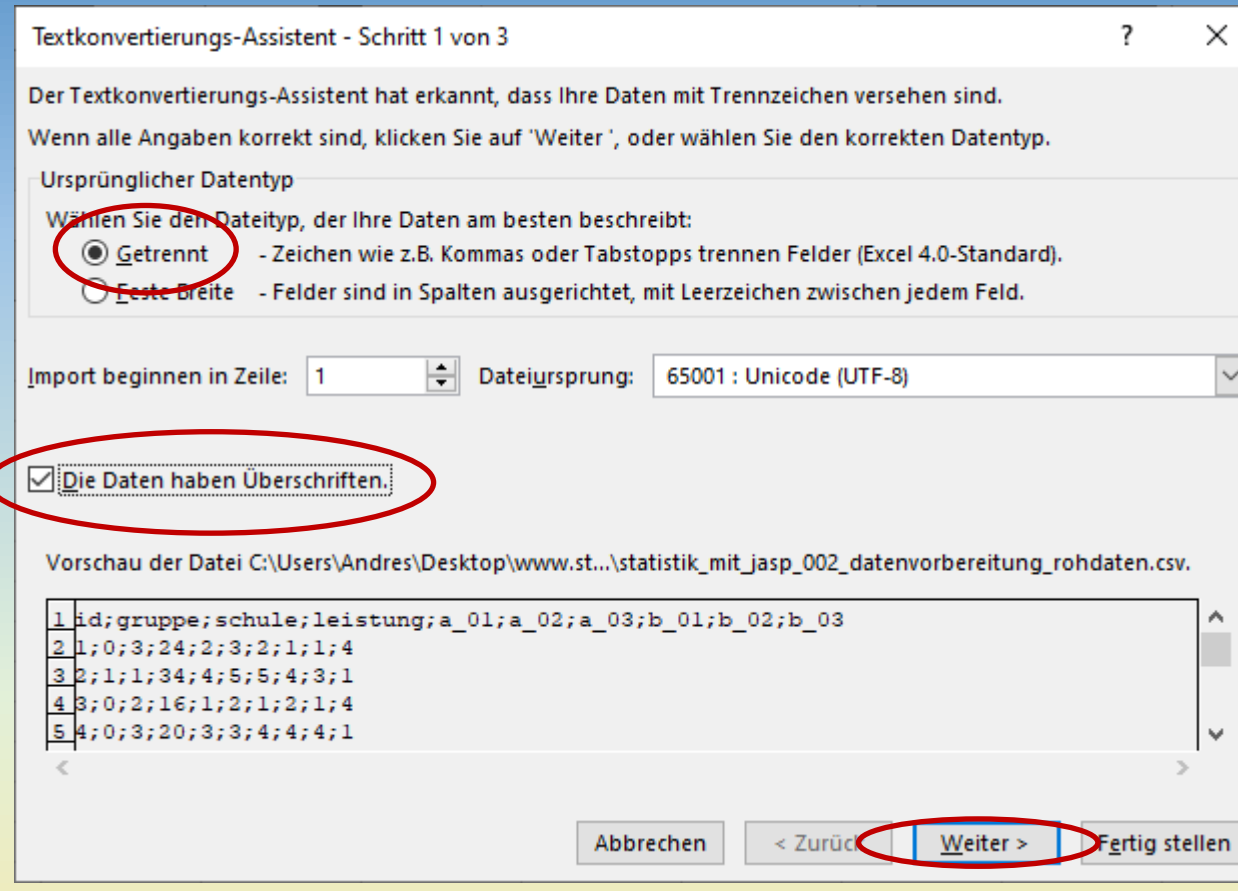

**Im folgenden Dialogfenster die beiden Optionen "Getrennt"** sowie "Die Daten haben **Überschriften" anklicken.**

### **Mit WEITER bestätigen.**

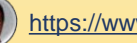

### **.csv-Datei mit EXCEL öffnen**

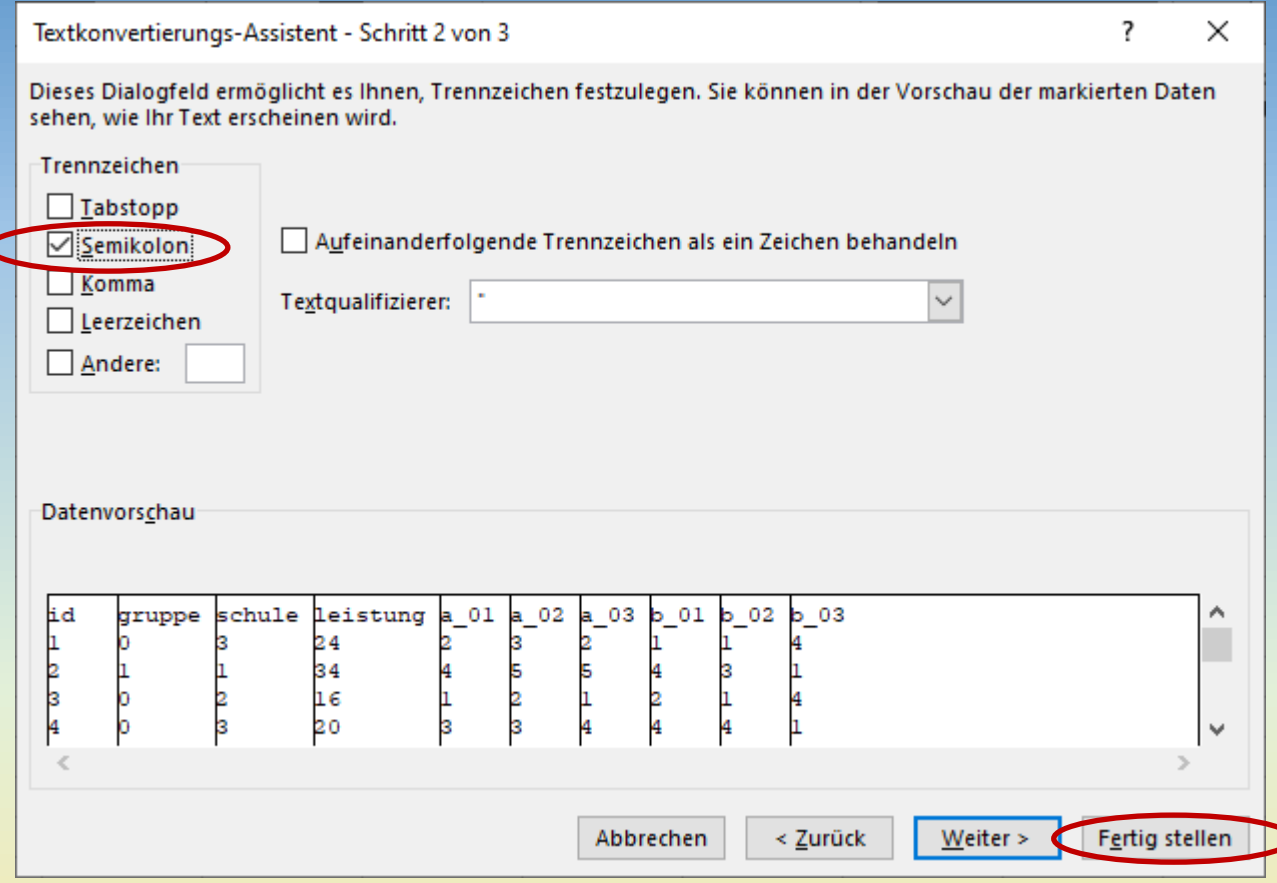

### **Jetzt das korrekte Trennzeichen angeben.**

### **In diesem Fall handelt es sich um das Semikolon (;)**

Vorschau der Datei C:\Users\Andres\Desktop\www.st...\statistik\_mit\_jasp\_002\_dat

```
l_id;gruppe;schule;leistung;a 01;a 02;a 03;b 01;b 02;b 03
21;0;3;24;2;3;2;1;1;432;1;1;34;4;5;5;4;3;14 3; 0; 2; 16; 1; 2; 1; 2; 1; 4
54;0;3;20;3;3;4;4;4;1
```
### **EXCEL erkennt nun die Spalten (vertikale Linien) Auf FERTIG STELLEN klicken.**

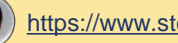

## **Erste Ansicht der importierten .csv-Daten in EXCEL**

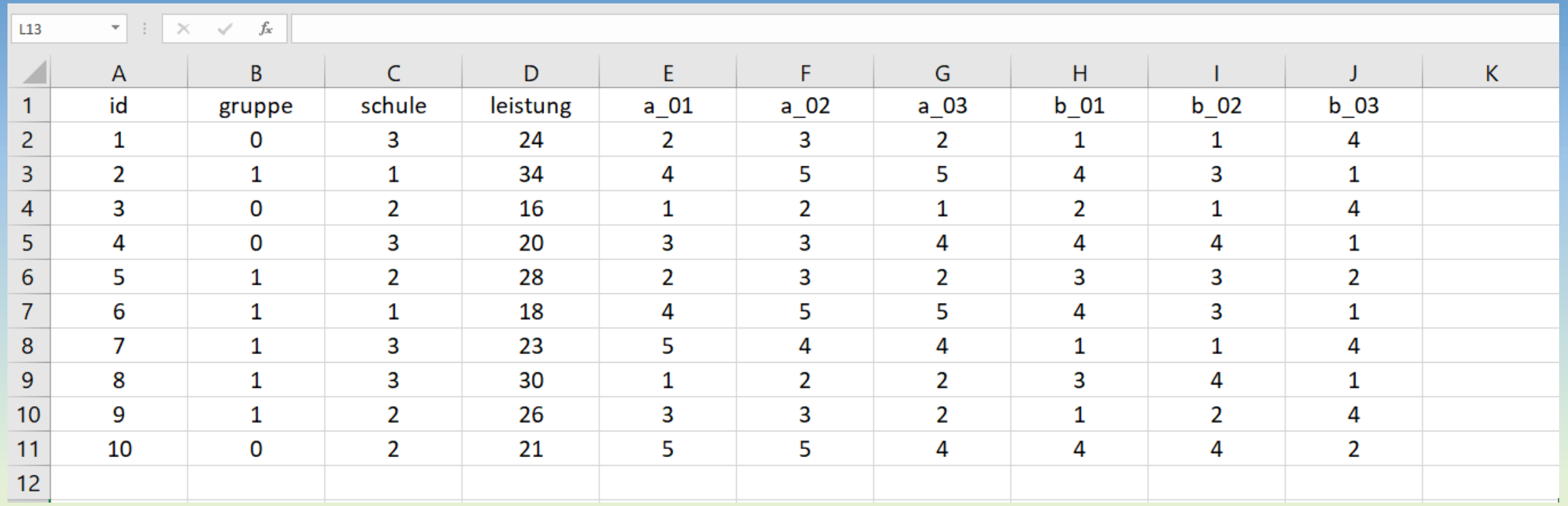

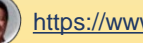

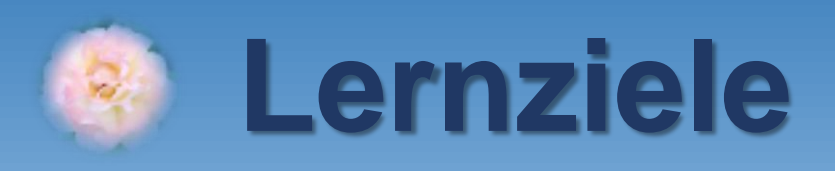

## **1. Variablenliste und Datenstruktur erstellen** ✓ **2. .csv-Datei in EXCEL importieren** ✓ **3. Item in ein neues Item recodieren 4. Item in ein neues Item invertieren 5. Aus mehreren Items eine Skala berechnen 6. .csv-Datei aus EXCEL für JASP exportieren 7. Exkurs: Skala am Median splitten**

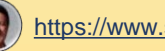

### **Item in ein neues Item recodieren**

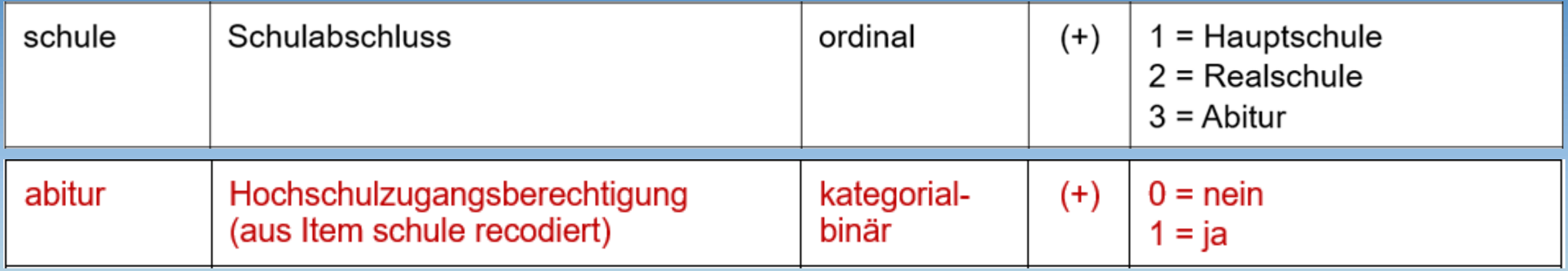

**Neue Variable abitur in der Spalte K anlegen und folgende Formel in EXCEL im Feld K2 eintragen: WENN der Schulabschluss im Feld C2 Abitur ist (schule = 3), wird im Feld K2 der Wert 1 (abitur = ja bzw.** *wahr***) codiert. Wenn der Schulabschluss im Feld C2 Hauptschule (schule = 1) oder Realschule (schule = 2) ist, wird im Feld K2 der Wert 0 (abitur = nein bzw.** *falsch***) codiert.** 

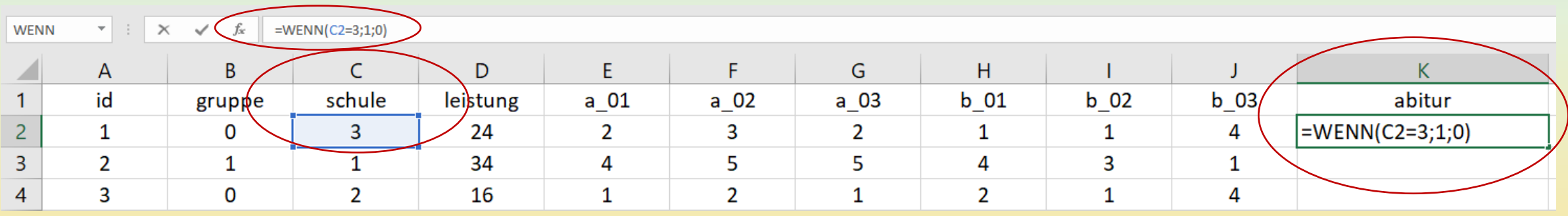

**Anmerkung. Anstelle von 1 (=wahr) und 0 (=falsch) könnten auch beliebige andere Werte, z.B. 1 und 2 in abitur codiert werden.**

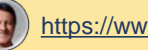

### **Item in ein neues Item recodieren**

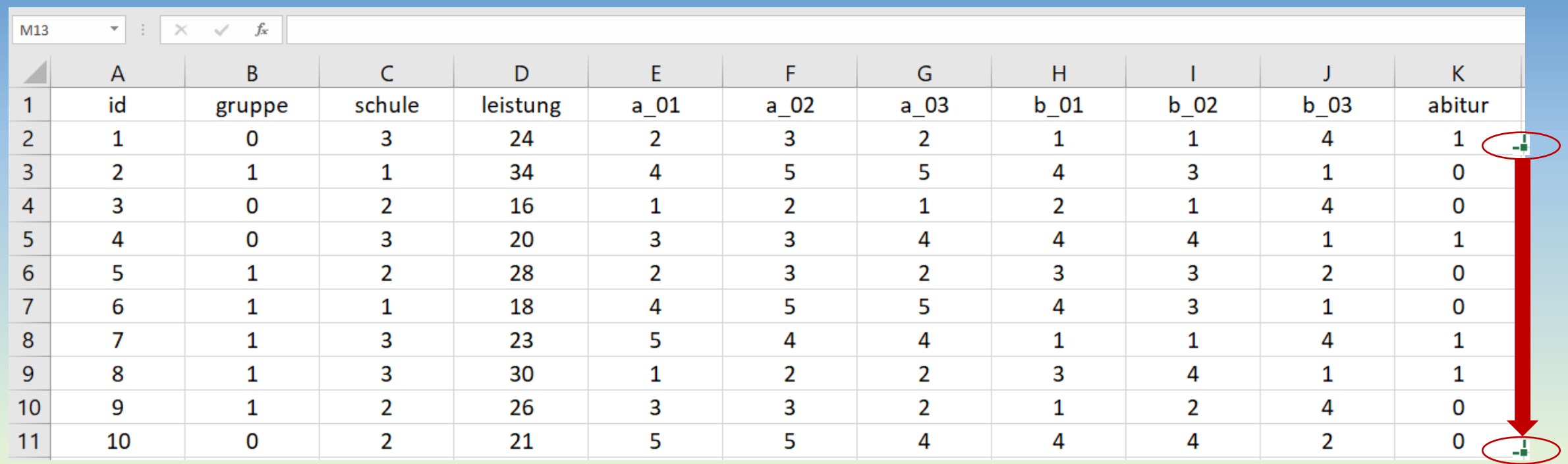

**Das kleine grüne Quadrat unten rechts im Feld K2 mit der Maus nach Eingabe der Formel im Feld K2 nach unten ziehen. Oder mit Control+C die Formel aus dem Feld K2 kopieren und in die Felder K3 bis K11 einfügen mit Control+V, um die Berechnung für alle Probanden zu duplizieren. Für die sieben Probanden mit den id 1 bis 4 sowie 6 bis 8 mit Haupt- und Realschulabschluss wird in der neuen Variablen abitur der Wert 0 codiert und für die drei Probanden mit den id 5, 9 und 10 (Abitur) wird in der neuen Variablen abitur der Wert 1 codiert.**

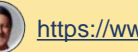

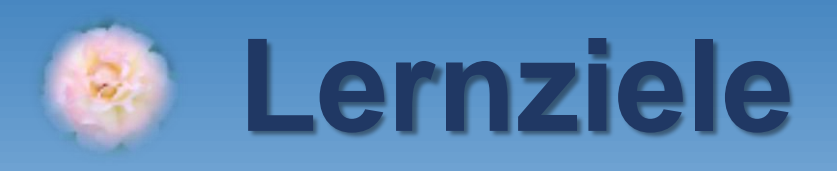

**1. Variablenliste und Datenstruktur erstellen** ✓ **2. .csv-Datei in EXCEL importieren** ✓ **3. Item in ein neues Item recodieren** ✓ **4. Item in ein neues Item invertieren 5. Aus mehreren Items eine Skala berechnen 6. .csv-Datei aus EXCEL für JASP exportieren 7. Exkurs: Skala am Median splitten**

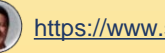

### **Item in ein neues Item invertieren (umpolen)**

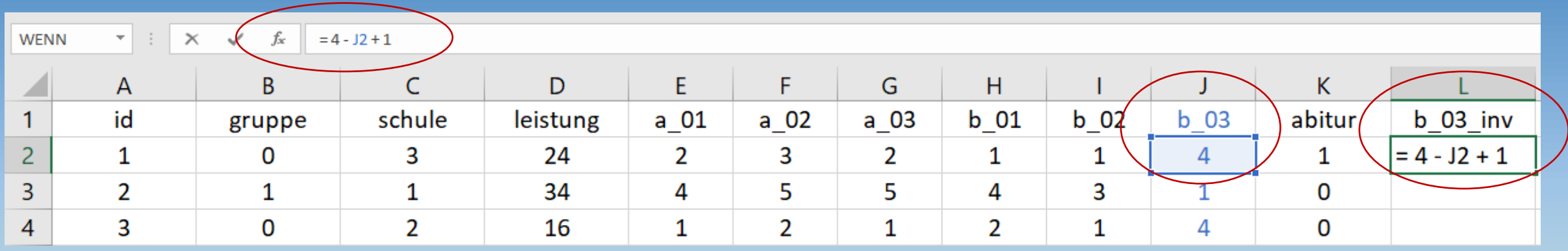

**Aus der Variablenliste (vgl. Folie 18) ist ersichtlich, dass Item b\_03** *verneint bzw. "umgekehrt" im Sinne geringer Leistungsmotivation* **formuliert ist: "Angefangene Aufgaben bringe ich oft nicht zu Ende". Das Item b\_03 muss daher in ein neues Item b\_03\_inv invertiert (umgepolt) werden, bevor aus den drei Items b\_01, b\_02 und b\_03\_inv die Gesamtskala zur Erfassung von Leistungsmotivation berechnet werden kann!**

**Die allgemeine Formel lautet: item\_inv = Max – item + Min** Min steht dabei für die kleinstmögliche Alternative (hier 1 für "trifft nicht zu"). Max steht dabei für die größtmögliche Alternative (hier 4 für "trifft voll zu"). **Hier muss im Feld L2 also eingetragen werden:**  $= 4 - J2 + 1$  ...entspricht auch  $= 5 - J2$ 

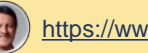

## **Item in ein neues Item invertieren (umpolen)**

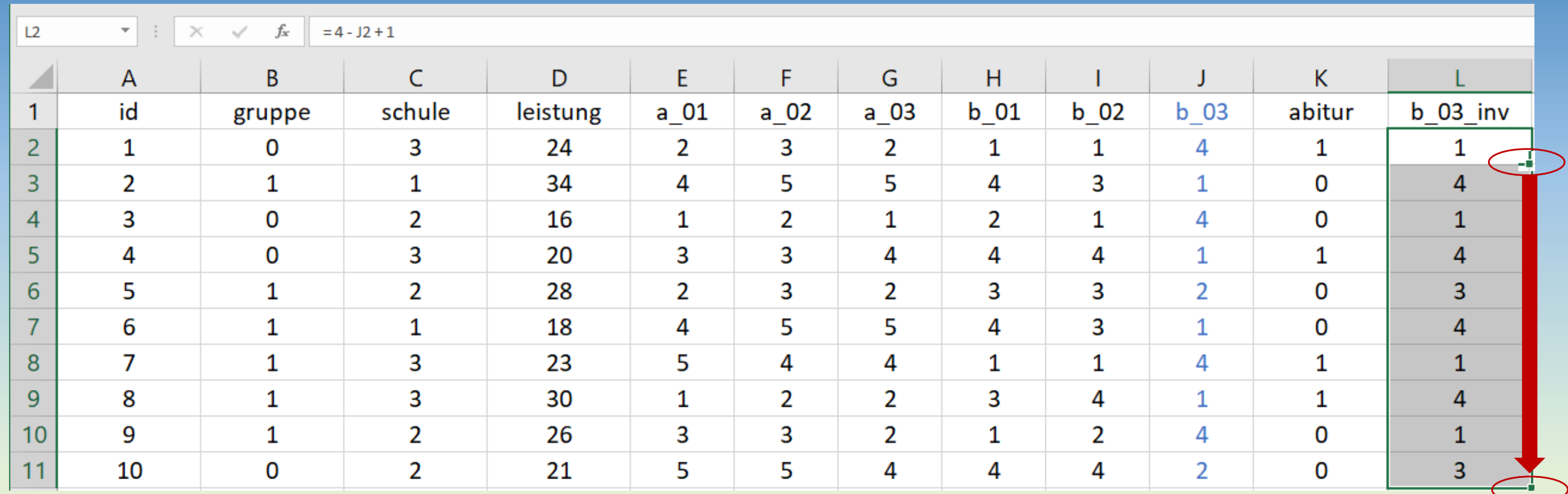

**Die Formel im Feld L2 durch Ziehen mit der Maus nach unten bzw. mit CONTROL+C und CONTROL+V für alle Probanden duplizieren. Es resultiert für b\_03\_inv:**

**b\_03 b\_03\_inv 1 <-> 4**  $2 \leftarrow \leftarrow > 3$  $3 \leftarrow \leftarrow$  2  **4 <-> 1**

Statistik mit JASP - #002 – Datenvorbereitung Folie 28 (Englished Mathematic Prof. Dr. Andrés Steffanowski [https://www.steffanowski.de](https://www.steffanowski.de/) Folie 28

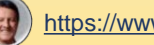

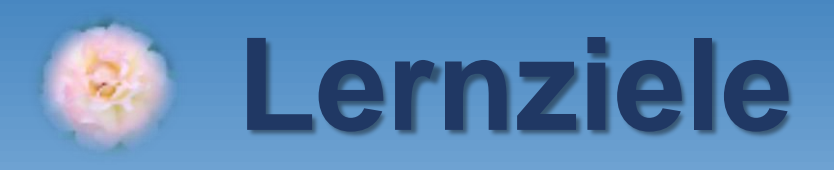

**1. Variablenliste und Datenstruktur erstellen** ✓ **2. .csv-Datei in EXCEL importieren** ✓ **3. Item in ein neues Item recodieren** ✓ **4. Item in ein neues Item invertieren** ✓ **5. Aus mehreren Items eine Skala berechnen 6. .csv-Datei aus EXCEL für JASP exportieren 7. Exkurs: Skala am Median splitten**

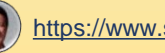

## **Aus mehreren Items eine Skala durch Mittelwertbildung berechnen**

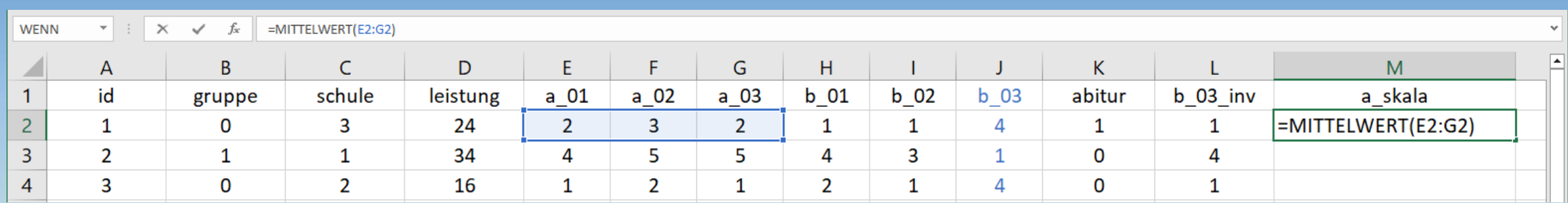

#### **Hier wird die Funktion MITTELWERT(E2:G2) in das Feld M2 eingetragen.**

**Der Doppelpunkt (:) in der Formel steht nicht etwa für eine Division, sondern dafür, dass alle Felder, die im Datensatz direkt hintereinander stehen (hier die Felder E2, F2 und G2) in der Formel verrechnet werden sollen.** 

**Hinweis für Fortgeschrittene: Sollten einzelne Angaben (Items) bei einigen Probanden fehlen, wird dennoch ein Mittelwert aus den vorhandenen restlichen Items gebildet, was die beste Schätzung für den theoretisch zu erwartenden Mittelwert darstellt, wenn der betreffende Proband alle Items vollständig beantwortet** *hätte***. Dies nennt man auch individuelle Missing-Data-Korrektur und sorgt dafür, dass nicht zu viele Datensätze aufgrund einzelner ungültiger Angaben ausgeschlossen werden müssen (wichtig z.B. bei Verwendung von Papierfragebögen, wo ja keine gültige Beantwortung aller Items sichergestellt werden kann).**

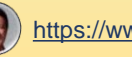

## **Aus mehreren Items eine Skala durch Mittelwertbildung berechnen**

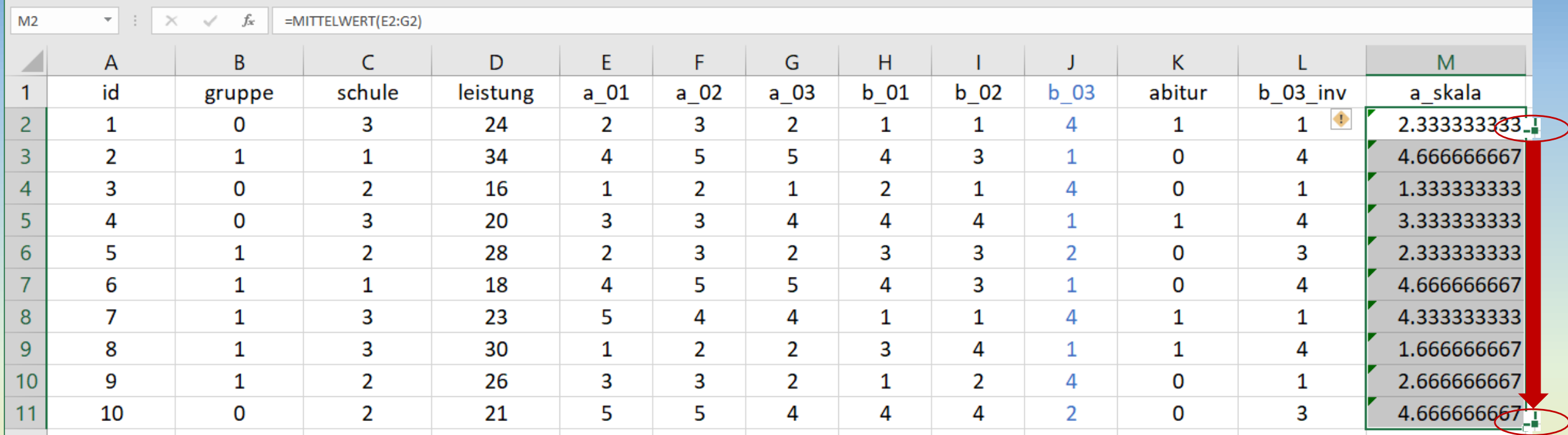

### **Die Formel im Feld M2 durch Ziehen mit der Maus nach unten bzw. mit CONTROL+C und CONTROL+V für alle Probanden duplizieren…**

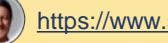

## **Spalte zweistellig formatieren**

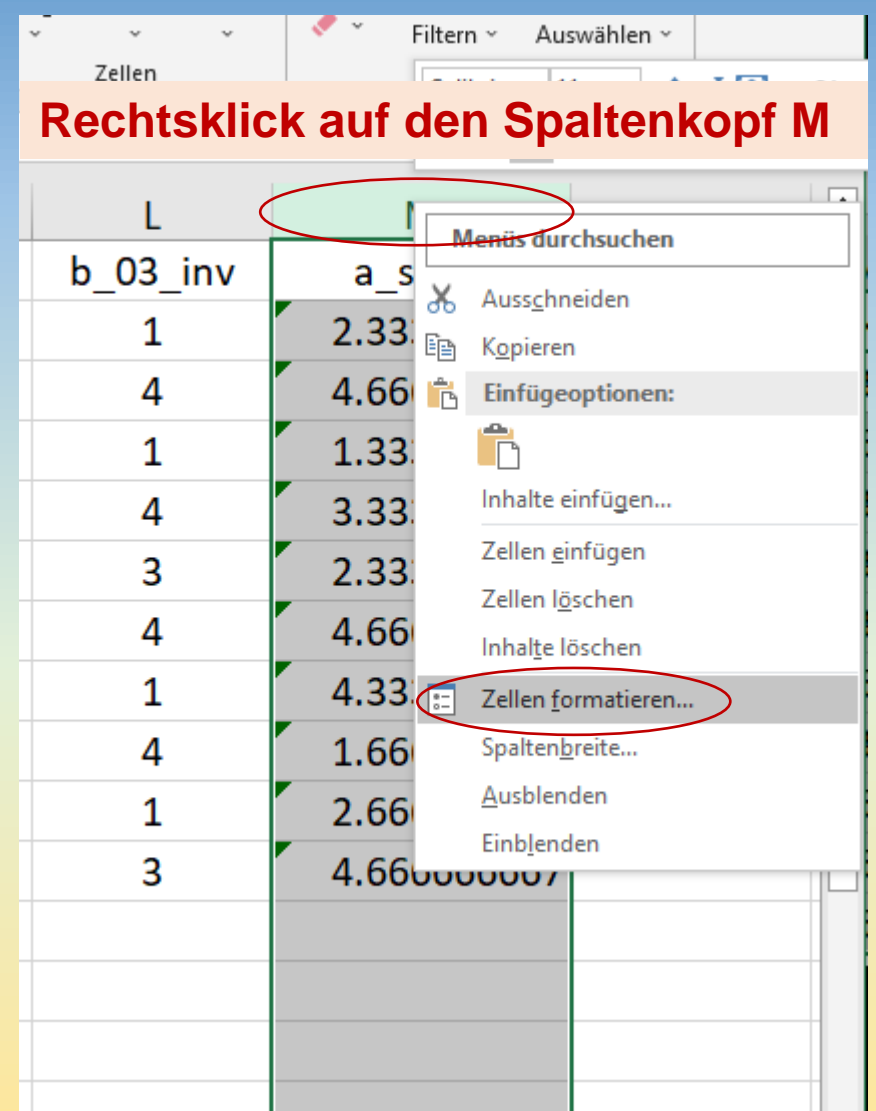

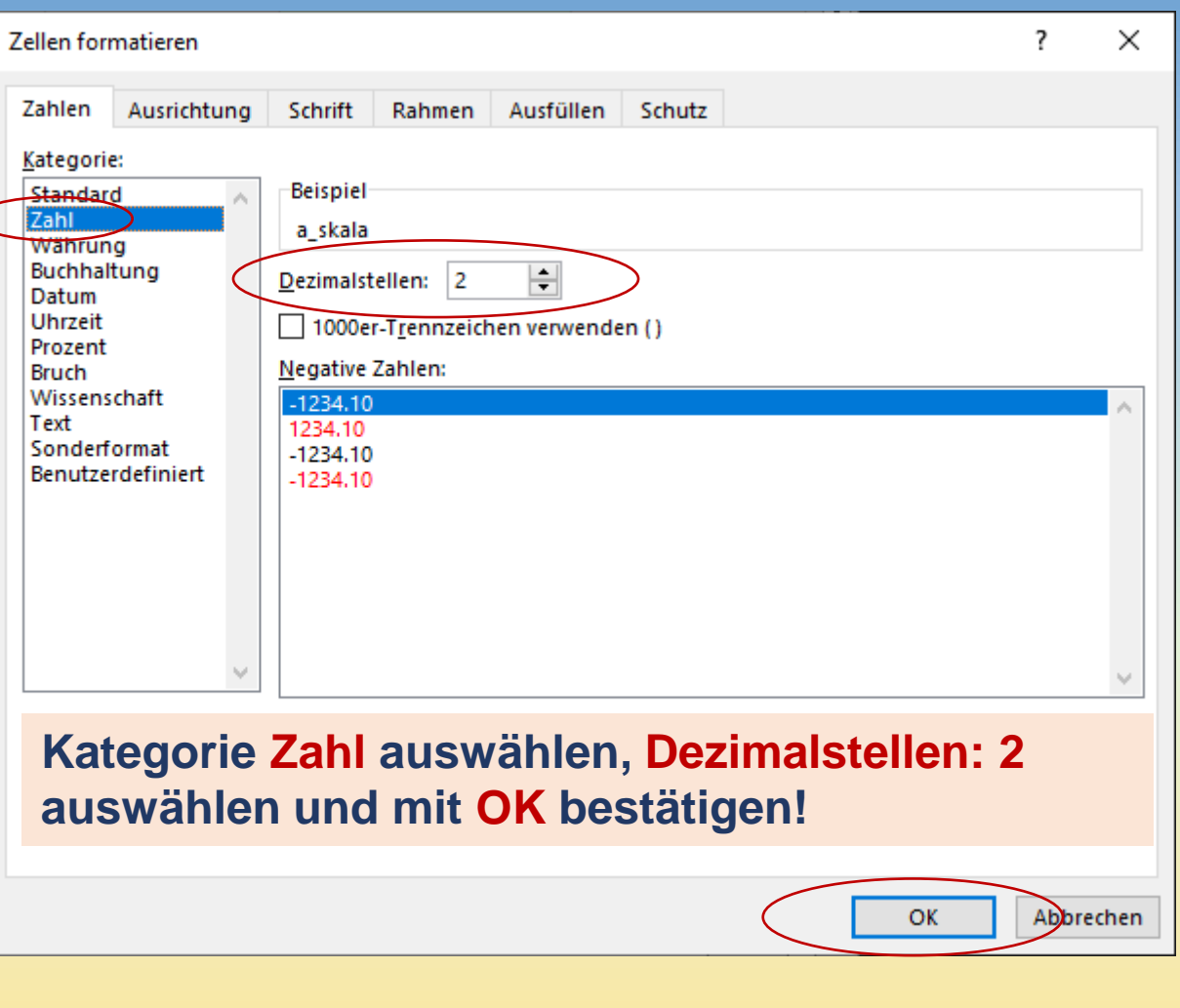

## **Spalte zweistellig formatieren**

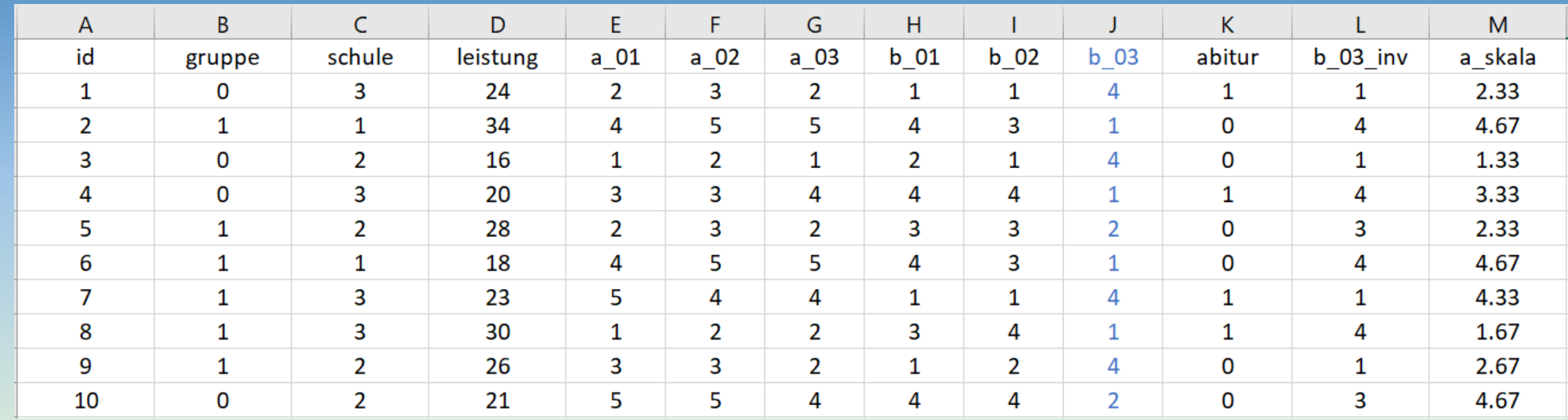

**Jetzt wird die neue Variable a\_skala (Extraversion) korrekt formatiert dargestellt. Die Wahl angemessener Nachkommastellen (hier 2) ist bei metrischen Variablen wichtig für den korrekten späteren .csv-Export! Bei kategorialen bzw. ganzzahligen Variablen wie z.B. hier die Variablen schule oder leistung werden die Nachkommastellen weggelassen.**

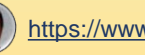

## **Wichtig: Dezimalpunkt in EXCEL korrekt einstellen**

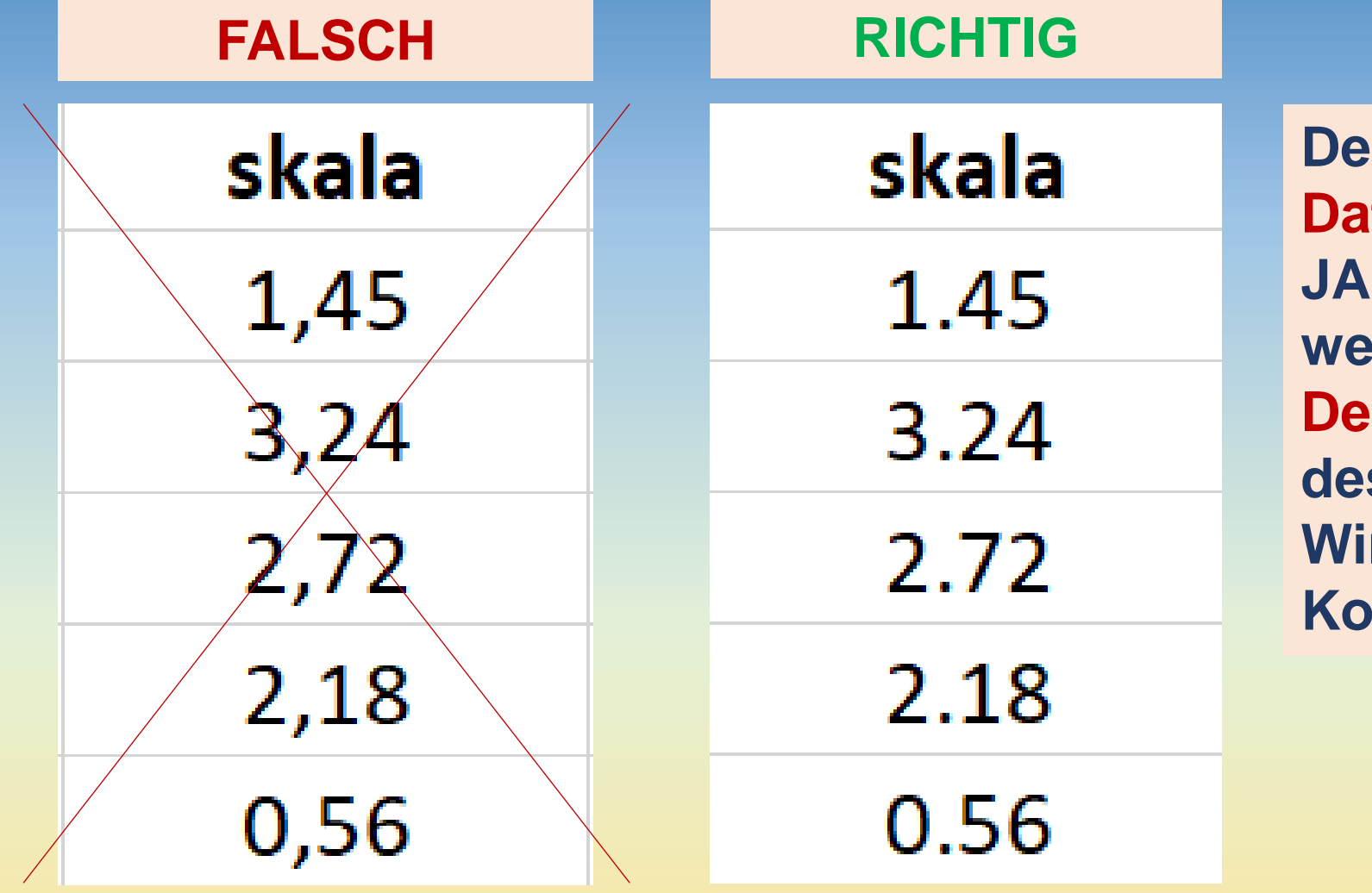

**Pr Import von metrischen ten mit Dezimalstellen in SP funktioniert nur dann, wenn als Trennzeichen der Dezimalpunkt (.) anstelle des im Deutschen in Windows voreingestellten Kommas (,) verwendet wird!**

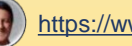

## **Wichtig: Dezimalpunkt in EXCEL korrekt einstellen**

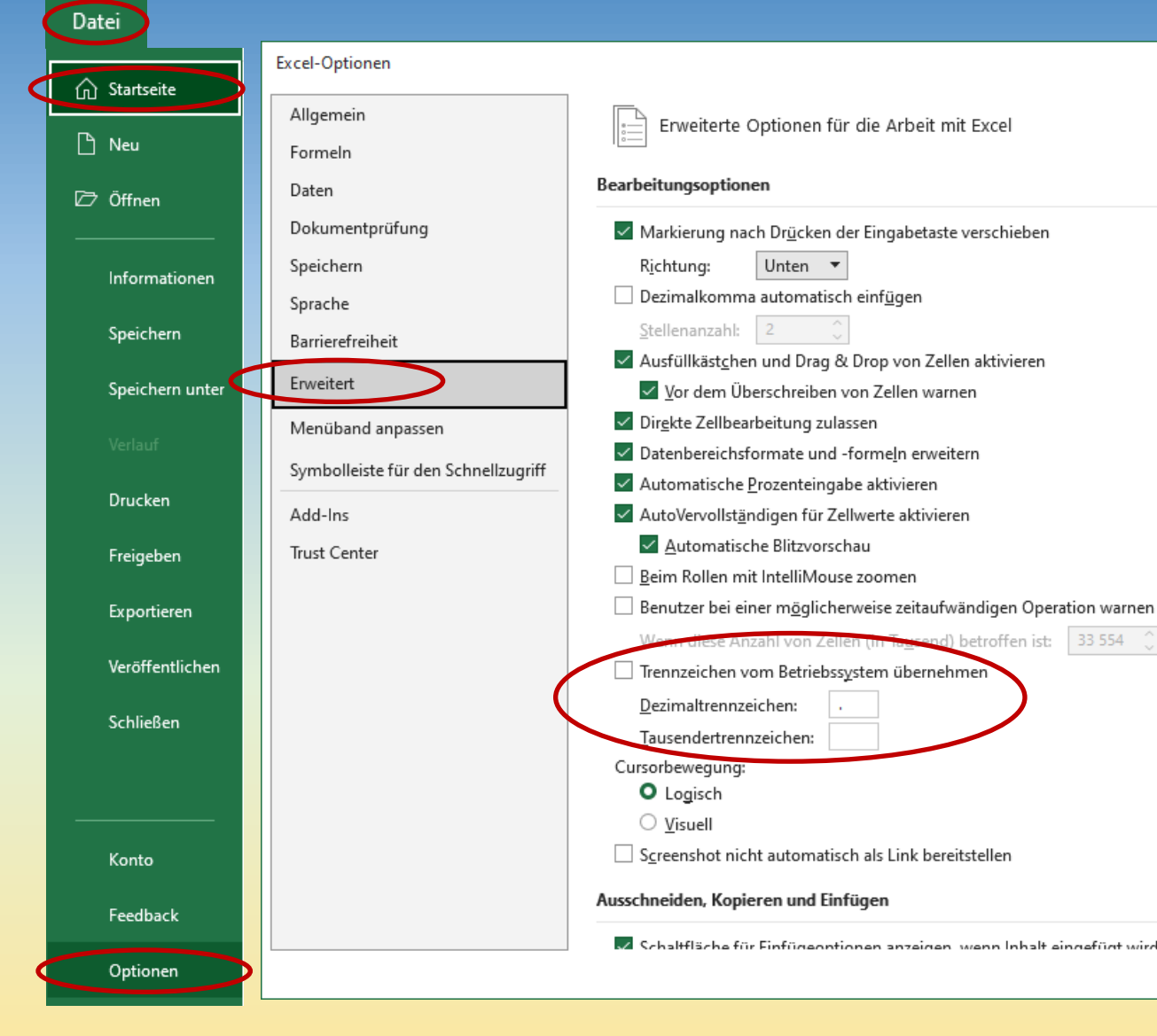

**Stellen Sie über Datei -> Optionen -> Erweitert den Dezimalpunkt ein!**

**Ansonsten kann JASP Daten mit Dezimalstellen nicht einlesen!**

**Den Haken bei "Trennzeichen vom Betriebssystem übernehmen" deaktivieren!**

**Folgende Einstellungen vornehmen: Dezimaltrennzeichen: Punkt (.) Tausendertrennzeichen: Leerzeichen**

#### **Änderungen mit OK übernehmen.**

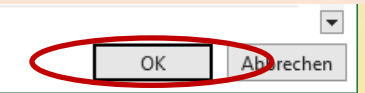

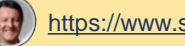

## **Aus mehreren Items eine Skala durch Summenbildung berechnen**

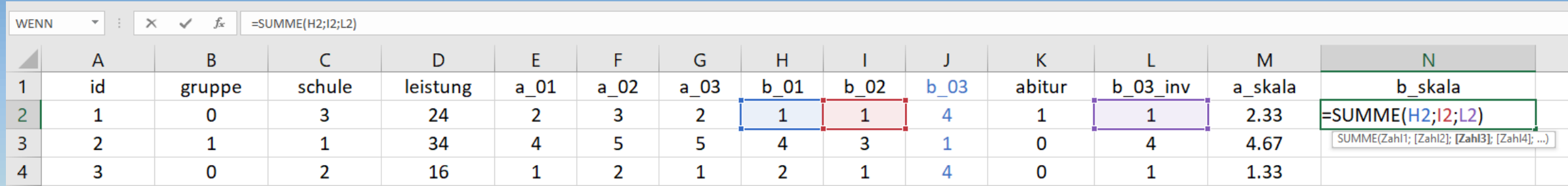

#### **Hier wird die Funktion = SUMME (H2;I2;L2) in das Feld N2 eingetragen.**

**Damit lassen sich auch mehrere Items, die nicht aufeinander folgen, durch Semikola getrennt angeben. Hier darf neben den Items b\_01 (Feld H2) und b\_02 (Feld I2) nicht das ursprüngliche Item b\_03 (Feld J2) verwendet werden, sondern es MUSS das recodierte Item b\_03\_inv (Feld L2) zur Summenbildung herangezogen werden!**

**Hinweis für Fortgeschrittene: Sollten einzelne Angaben (Items) bei einigen Probanden fehlen, darf nicht einfach die Summe gebildet werden, da sonst der Gesamtwert unterschätzt wird – fehlende Items gehen dann einfach mit dem Wert 0 in die Summe ein... "Life-Hack" zur Lösung diese Problems und individuelle Missing-Data-Korrektur (vgl. Folie 32): Erst Mittelwert bilden, dann mit der Anzahl der Items (hier 3) multiplizieren und das Ergebnis ganzzahlig runden. Funktion: = RUNDEN(3\*(MITTELWERT(H2;I2;L2));0)** 

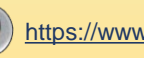

### **Aus mehreren Items eine Skala durch Summenbildung berechnen**

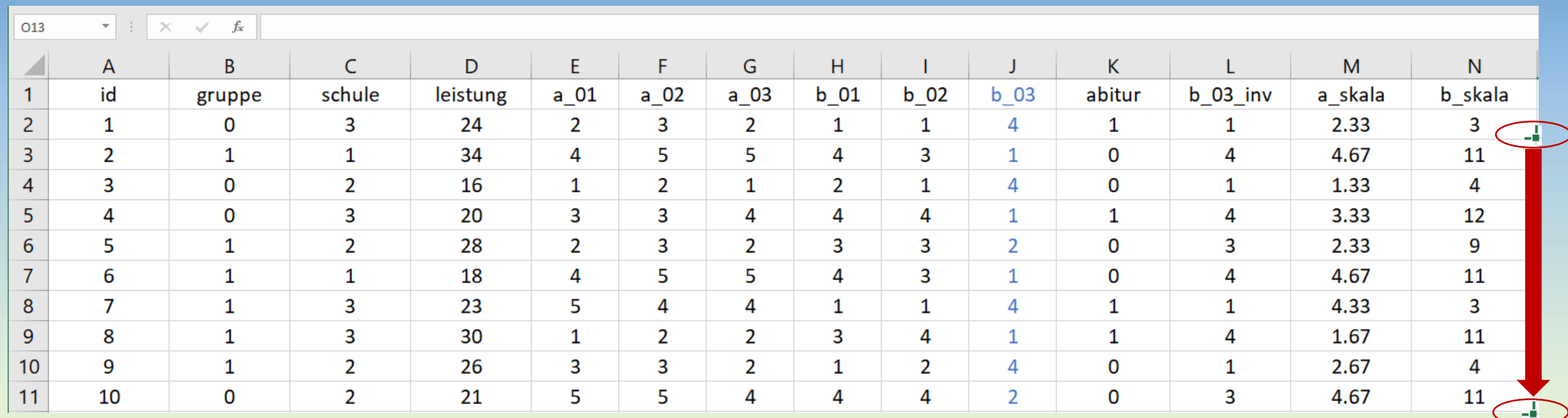

**Die Formel im Feld N2 durch Ziehen mit der Maus nach unten bzw. mit CONTROL+C und CONTROL+V für alle Probanden duplizieren…**

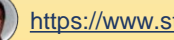

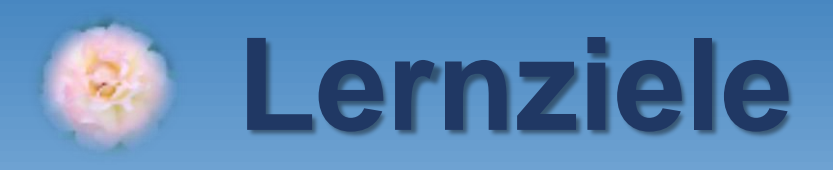

**1. Variablenliste und Datenstruktur erstellen** ✓ **2. .csv-Datei in EXCEL importieren** ✓ **3. Item in ein neues Item recodieren** ✓ **4. Item in ein neues Item invertieren** ✓ **5. Aus mehreren Items eine Skala berechnen** ✓ **6. .csv-Datei aus EXCEL für JASP exportieren 7. Exkurs: Skala am Median splitten**

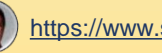

## **Datensatz mit ALLEN Berechnungen zuerst immer auch als EXCEL-Datei (.xlsx) speichern!**

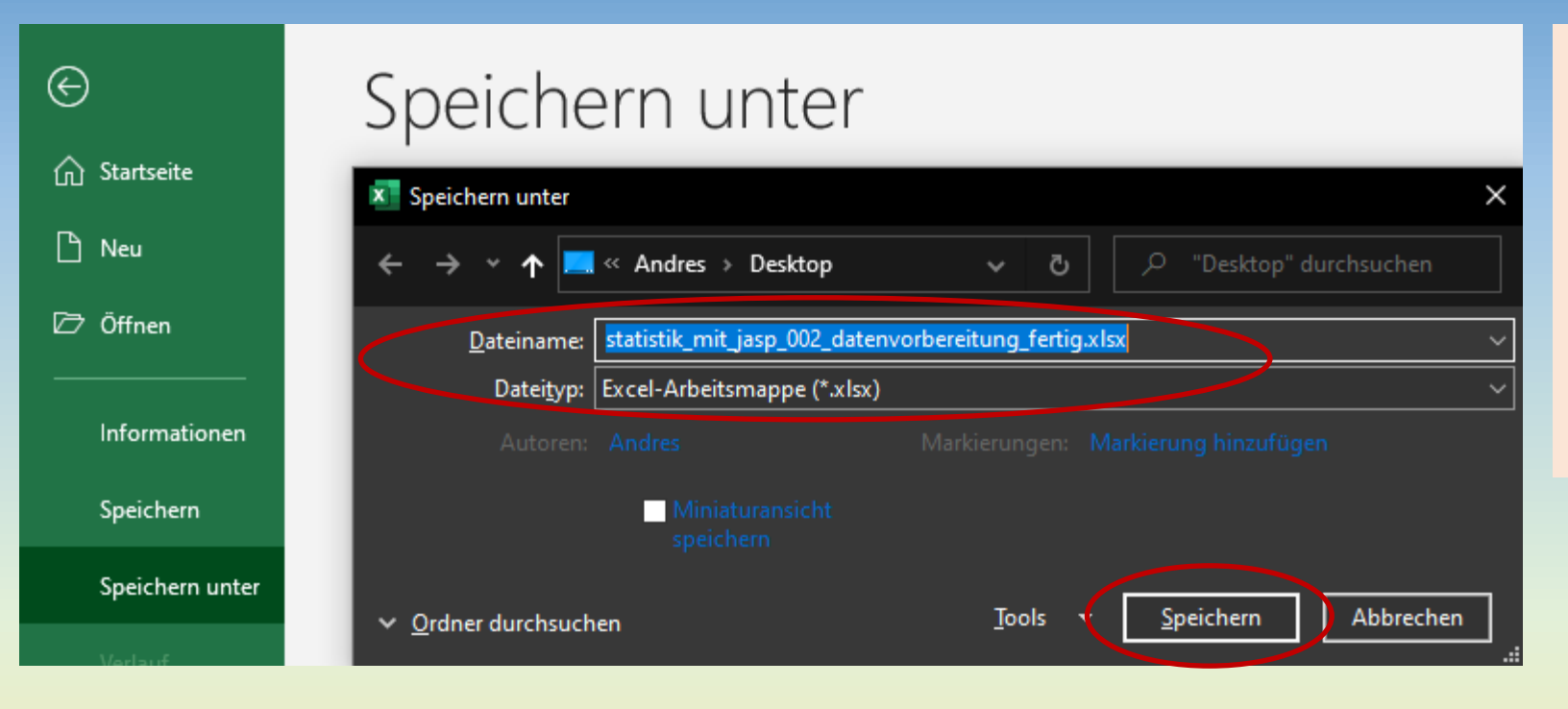

**Ansonsten sind alle Formeln zur Berechnung und Transformation neuer Variablen bzw. Spalten in EXCEL für immer verloren, falls Sie die Daten nur als .csv-Datei exportieren!** 

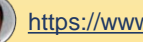

### **Datensatz nun als .csv-Datei für JASP speichern!**

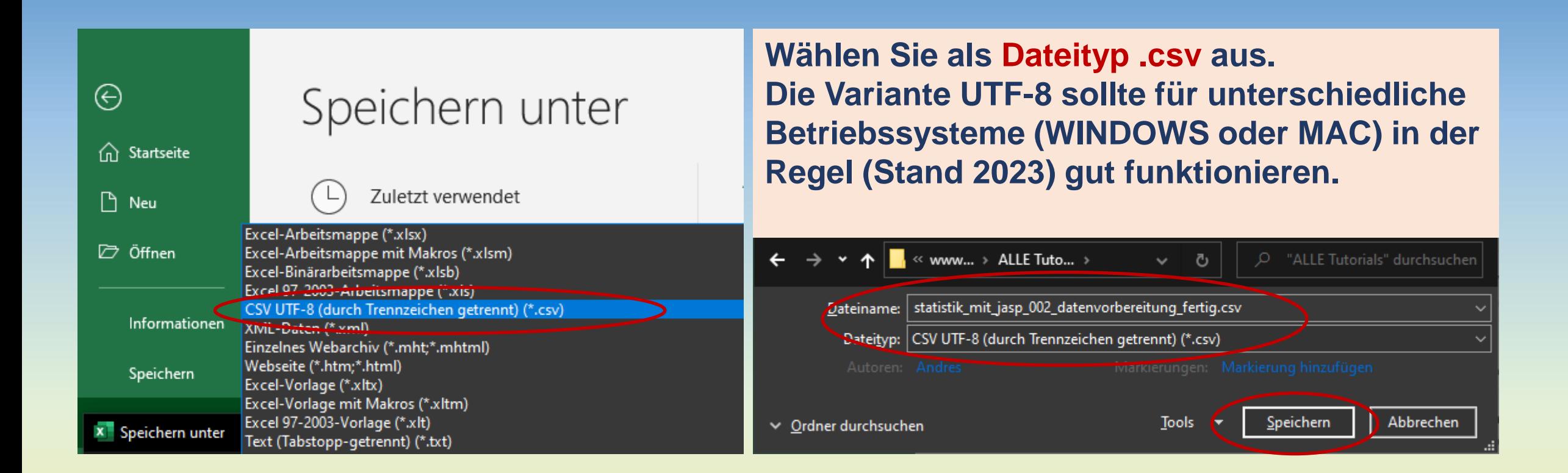

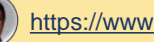

### **.csv-Daten in JASP importieren**

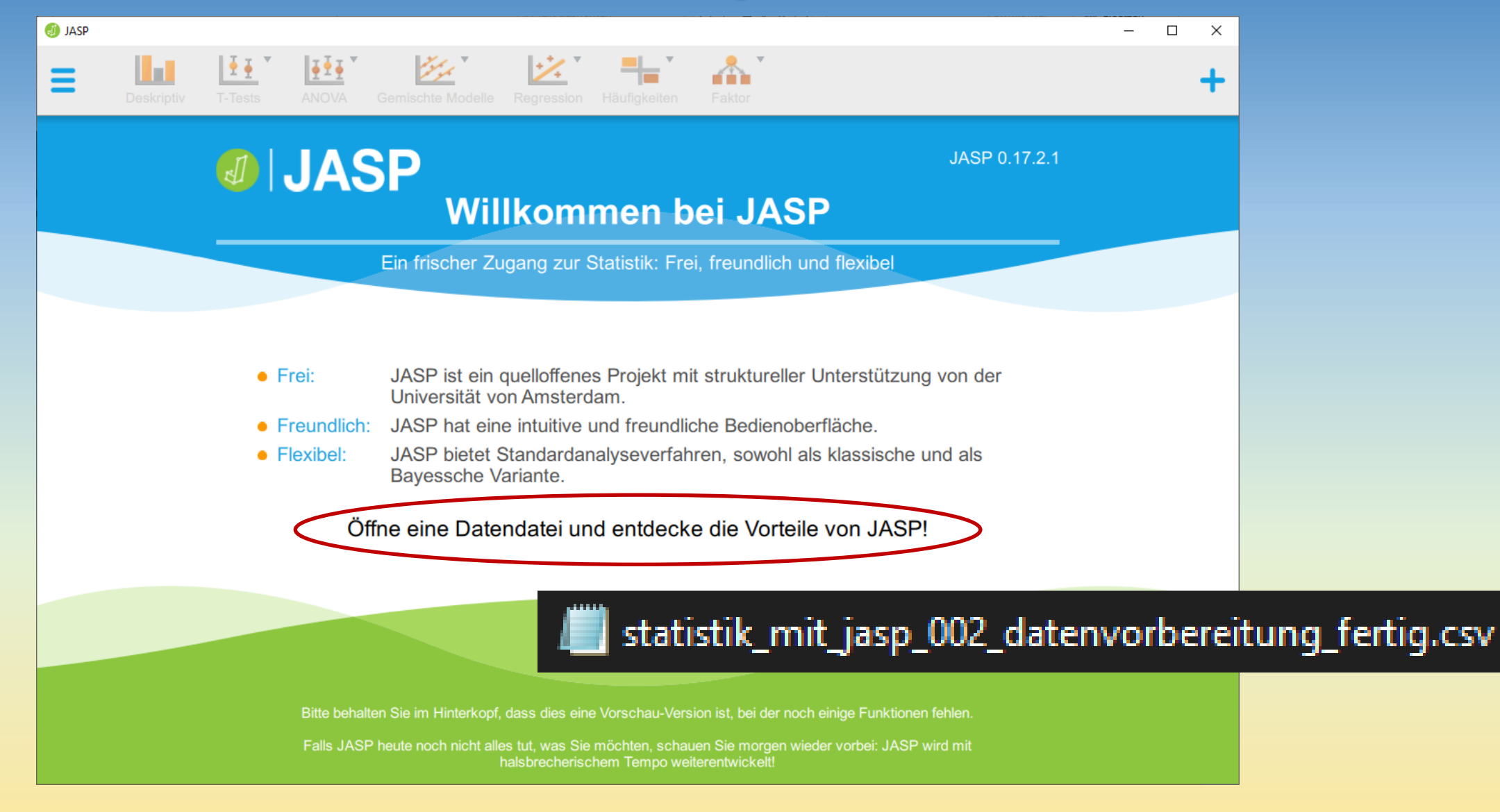

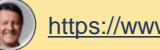

### **Erste Ansicht der fertig vorbereiteten Daten in JASP**

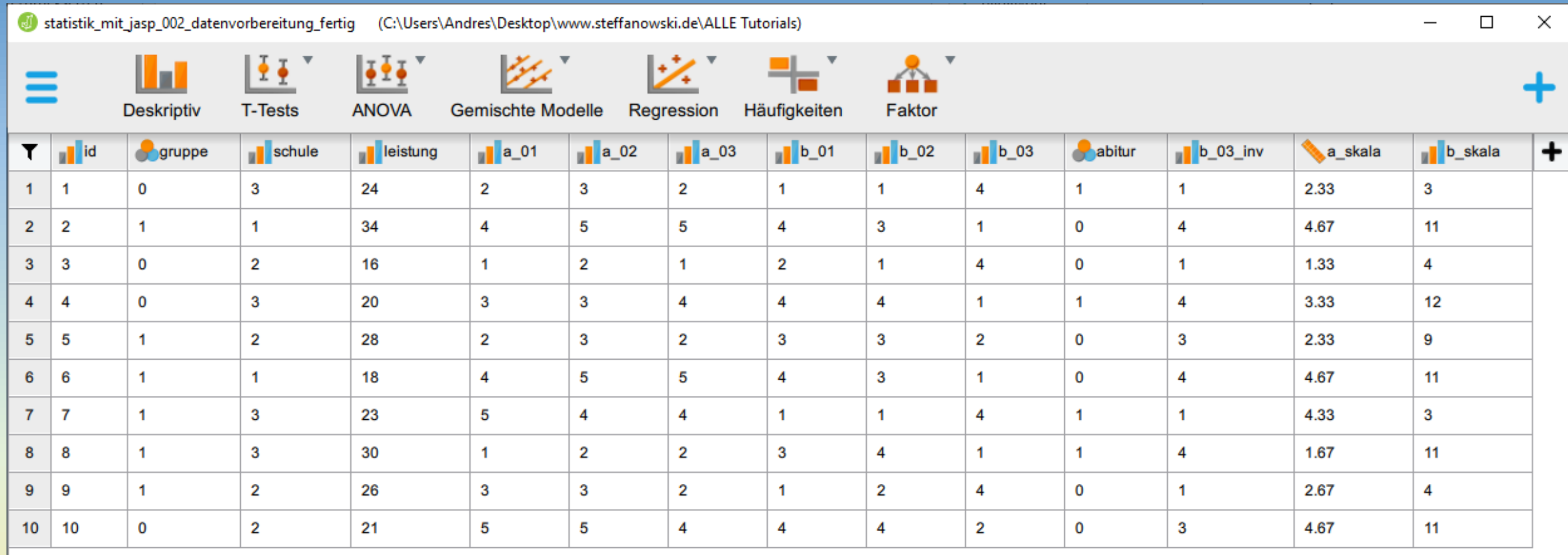

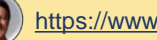

### **Erste Ansicht der fertig vorbereiteten Daten in JASP**

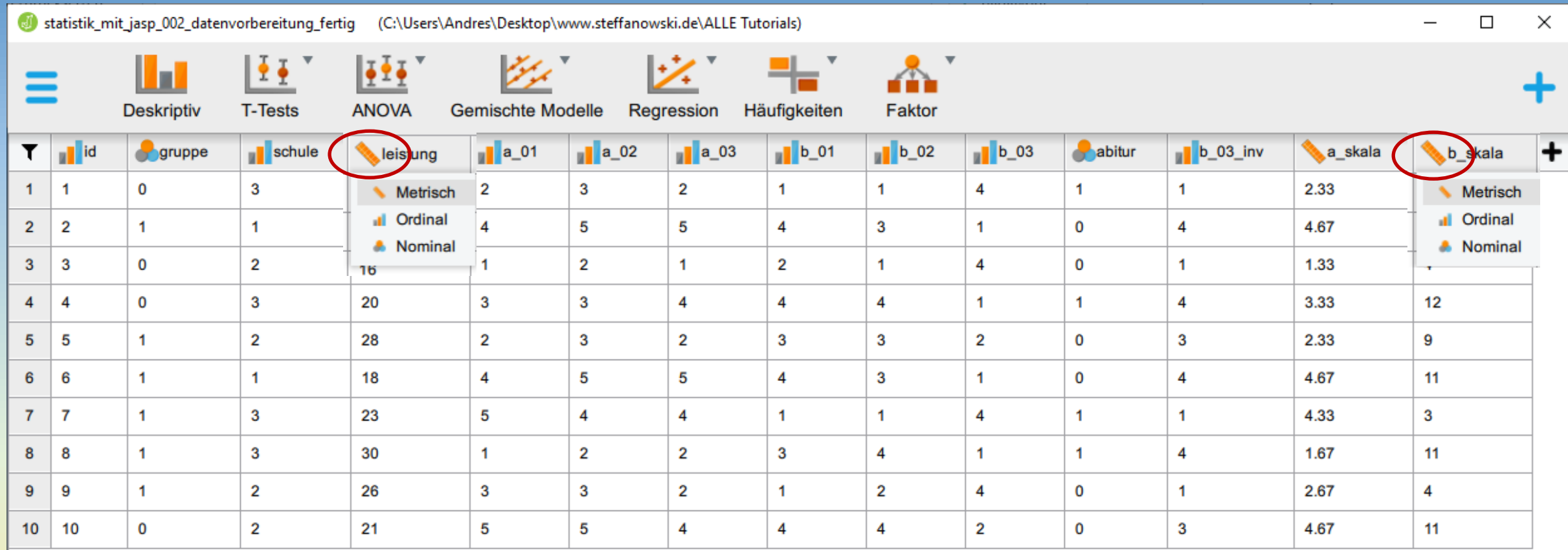

#### **Denken Sie daran, das Datenniveau bei metrischen Variablen ggf. korrekt einzustellen!**

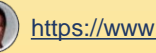

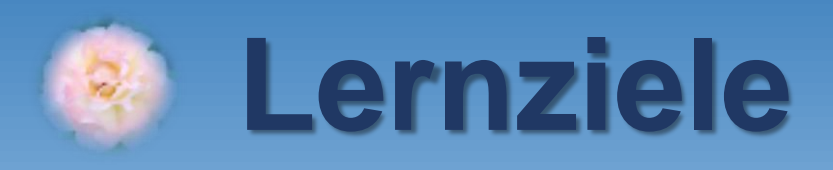

**1. Variablenliste und Datenstruktur erstellen** ✓ **2. .csv-Datei in EXCEL importieren** ✓ **3. Item in ein neues Item recodieren** ✓ **4. Item in ein neues Item invertieren** ✓ **5. Aus mehreren Items eine Skala berechnen** ✓ **6. .csv-Datei aus EXCEL für JASP exportieren** ✓ **7. Exkurs: Skala am Median splitten**

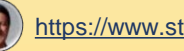

## **Skala am Median in neue Variable splitten**

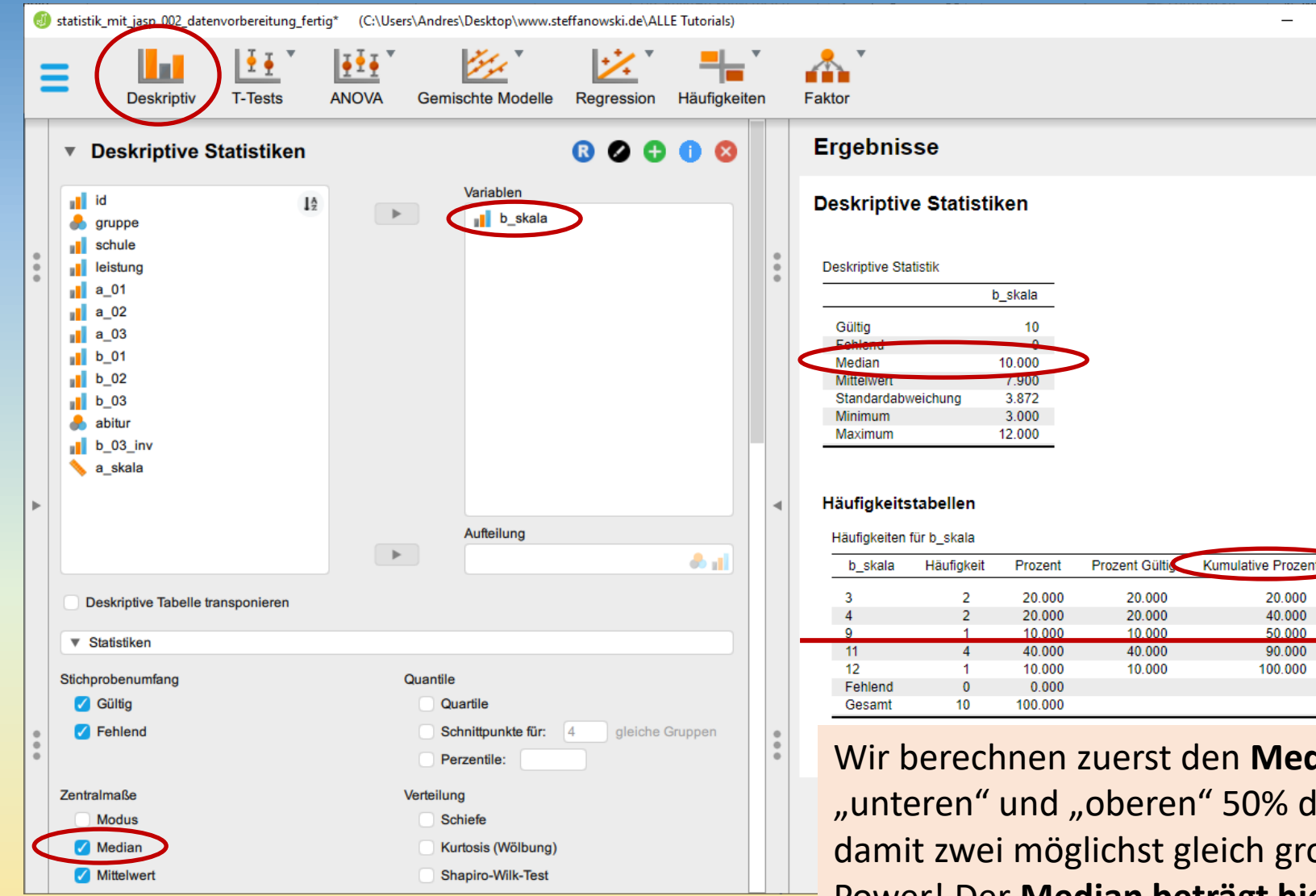

**Exkurs für Fortgeschrittene:** Mitunter ist es notwendig, eine metrische Variable in zwei Gruppen aufzuteilen, um diese z.B. als UV in einer ANOVA weiter zu verwenden. Dies wird hier für die b skala (Leistungsmotivation) demonstriert. Es wird dazu eine neue Variable b\_split in JASP erstellt…

b  $split = 0$ : eher wenig motiviert

b\_split = 1: eher hoch motiviert

Wir berechnen zuerst den **Median für b\_skala**. Dieser markiert die "unteren" und "oberen" 50% der Häufigkeitsverteilung. Wir erhalten damit zwei möglichst gleich große Gruppen im Interesse einer hohen Power! Der **Median beträgt hier 10 Punkte** … weiter nächste Folie …

 $\Box$ 

 $\times$ 

 $\div$ 

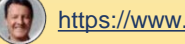

### **Skala am Median in neue Variable splitten**

**Wir notieren den Wert 10 für den Median für b\_skala und schließen JASP vorläufig wieder! Jetzt öffnen wir erneut die EXCEL-Datei mit den Berechnungsformeln und legen dort eine weitere Variable an:**

 $\mathbf{x}$  .

statistik\_mit\_jasp\_002\_datenvorbereitung\_fertig.xlsx Desktop » www.steffanowski.de » ALLE Tutorials

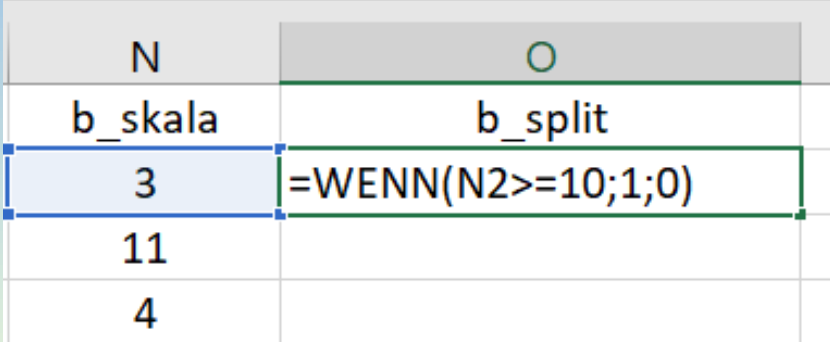

**Die Berechnung der neuen Variable b\_split hier in EXCEL folgt der gleichen Berechnungslogik wie auf den Folien 26 und 27, nur dass jetzt zur Wahrheitsprüfung der Operator "größer gleich" (N2 >= 10) verwendet wird. Probanden mit einem Wert kleiner als 10 bei b\_skala erhalten in der neuen Wariable b\_split im Feld O2 den Wert 0, Probanden ab einem Wert von 10 oder größer (>= Median) hingegen den Wert 1 zugewiesen…**

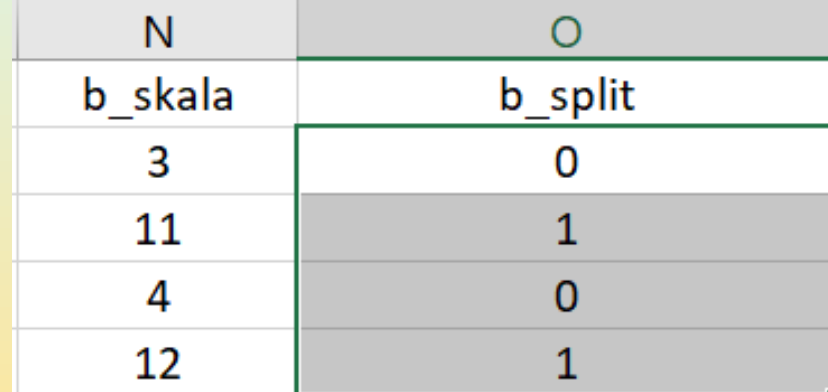

**Wir speichern die EXCEL-Datei (.xlsx-Datei) sowie die .csv-Datei erneut und sind nun bereit für alle weiteren Datenanalysen in JASP …**

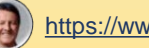

### **Die fertig vorbereitete .csv-Datei in JASP**

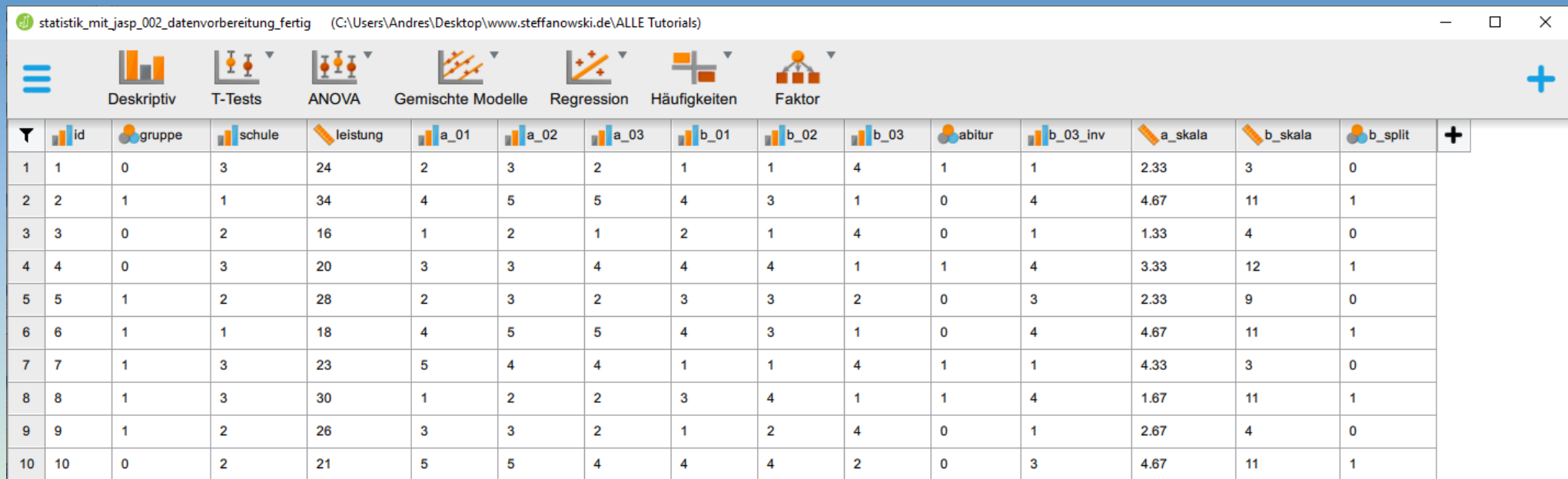

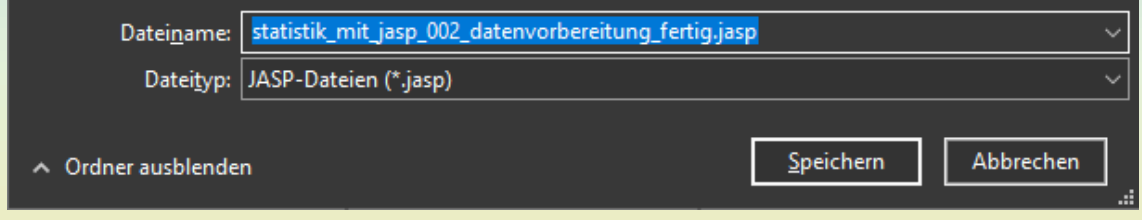

**Speichern Sie Ihr Projekt jetzt gleich zu Beginn als .jasp-Datei ab. Diese enthält alle Daten sowie die Auswertungsschritte und die Ergebnisse! Sichern Sie auch Ihre Word-Variablenliste (Codebook) und legen Sie diese ausgedruckt auf den Schreibtisch.**

**Denken Sie unbedingt daran, bei einem Re-Import von .csv-Daten (etwa nach weiteren neuen Berechnungen in EXCEL) die bisherige .jasp-Projektdatei vorher gut zu sichern und eine neue .jasp-Projektdatei anzulegen!**

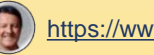

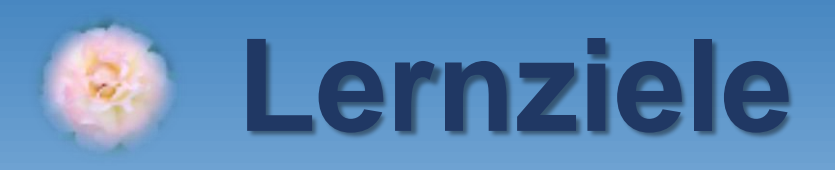

- **1. Variablenliste und Datenstruktur erstellen** ✓
- **2. .csv-Datei in EXCEL importieren** ✓
- **3. Item in ein neues Item recodieren** ✓
- **4. Item in ein neues Item invertieren** ✓
- **5. Aus mehreren Items eine Skala berechnen** ✓
- **6. .csv-Datei aus EXCEL für JASP exportieren** ✓
- **7. Exkurs: Skala am Median splitten** ✓

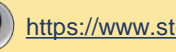

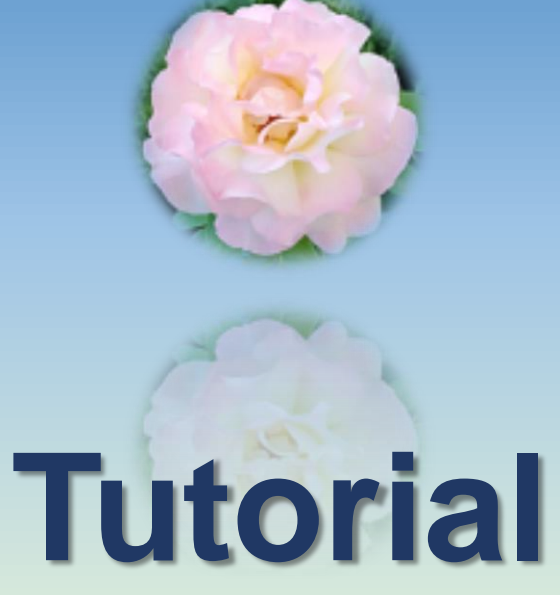

**230702-1030**

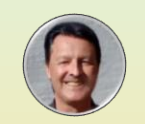

**[https://www.steffanowski.de](https://www.steffanowski.de/) Prof. Dr. Andrés Steffanowski**

**Vielen Dank für Ihre Aufmerksamkeit!**

# **Statistik mit JASP**

### **#002 – Datenvorbereitung**